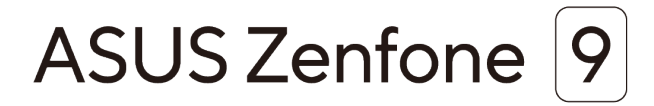

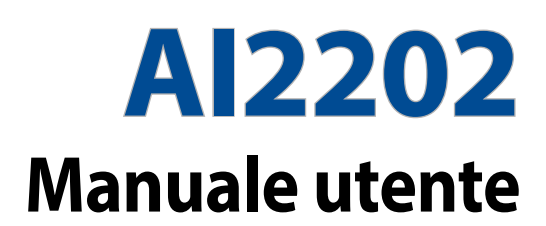

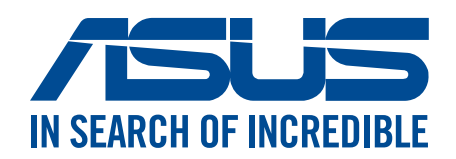

#### **I19908**

**Luglio 2022 Prima edizione**

### Cura e sicurezza

#### Linee guida

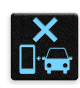

La sicurezza alla guida prima di tutto. Raccomandiamo vivamente di non usare il vostro dispositivo durante la guida di un qualsiasi veicolo.

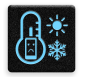

Questo dispositivo deve essere utilizzato solamente in ambienti con temperature comprese fra 0 °C (32 °F) e 35 °C (95 °F).

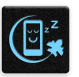

Spegnete il dispositivo nelle aree in cui è vietato l'utilizzo dei dispositivi mobili. Obbedite sempre alle norme e ai regolamenti nelle aree soggette a restrizioni come, ad esempio, aerei, cinema, negli ospedali o in prossimità di apparecchiature mediche, in prossimità di gas o combustibili, cantieri, siti di detonazione e altre aree.

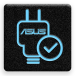

Usate solamente adattatori AC e cavi approvati da ASUS per l'utilizzo con questo dispositivo. Consultate l'etichetta indicante la potenza posta sul fondo del dispositivo e assicuratevi che l'adattatore di alimentazione sia compatibile con tali valori.

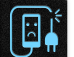

Non utilizzate cavi di alimentazione, accessori o periferiche danneggiate con il vostro dispositivo.

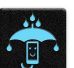

Tenete il vostro dispositivo asciutto. Non esponete il vostro dispositivo a liquidi, pioggia o umidità.

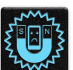

Potete esporre il vostro dispositivo a controlli tramite macchine a raggi X (usate, in genere, con nastri trasportatori al fine di garantire la sicurezza negli aeroporti) ma non esponetelo a rilevatori magnetici e metal detector.

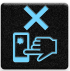

Lo schermo del dispositivo è realizzato in vetro. Se il vetro si rompe interrompete l'utilizzo del dispositivo e non toccate le parti in vetro danneggiate. Inviate immediatamente il dispositivo ad un centro assistenza ASUS qualificato per la riparazione.

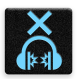

Per prevenire possibili danni all'udito non ascoltate suoni a volume troppo alto per lunghi periodi di tempo.

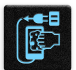

Scollegate il cavo d'alimentazione prima di effettuare la pulizia del vostro dispositivo. Per la pulizia del dispositivo utilizzare solo una spugna di cellulosa pulita o un panno di camoscio.

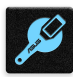

Per l'assistenza rivolgetevi solamente a personale qualificato ASUS.

#### Corretto smaltimento

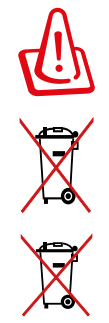

Rischio di esplosione se la batteria è sostituita con una di un altro tipo non compatibile. Smaltite le batterie usate attenendovi alle istruzioni fornite dal produttore.

NON BUTTATE la batteria nei bidoni dei rifiuti municipali. Il simbolo X sul bidone dei rifiuti indica che la batteria non deve essere buttata nei bidoni dei rifiuti municipali.

NON BUTTATE questo prodotto nei bidoni dei rifiuti municipali. Questo prodotto è stato concepito per permettere il riutilizzo di alcune parti e il riciclaggio di altre. Il simbolo X sul bidone dei rifiuti indica che il prodotto (elettrico, elettronico, batterie contenenti mercurio) non deve essere buttato nei bidoni dei rifiuti municipali. Controllate le normative locali vigenti per il corretto smaltimento dei prodotti elettronici.

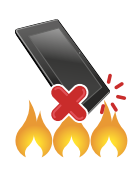

NON BUTTATE questo prodotto nel fuoco. NON create cortocircuiti tra i contatti. NON disassemblate questo prodotto.

## **Forum ZenTalk Fans**

**(http://www.asus.com/zentalk/global\_forward.php)**

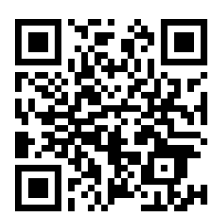

#### **NOTE:**

- Per maggiori informazioni sulle normative e per le e-label consultate il vostro dispositivo alla sezione **Settings (Impostazioni)** > **System** (**Sistema**) > **Regulatory labels (Etichette normative**) e **Settings (Impostazioni)** > **System** (**Sistema**) > **About Phone ( Informazioni sul telefono)** > **Legal Information ( Informazioni legali)**
- Per maggiori informazioni sulle normative e per le e-label consultate il vostro dispositivo alla sezione **Impostazioni** > **Sistema** > **Etichette normative**.

**NOTA:** Le descrizioni delle app mostrate in questo manuale hanno puro scopo illustrativo e potrebbero non essere perfettamente identiche a quanto visualizzato sul vostro dispositivo.

## Indice

#### **Concetti di base**  $1<sup>1</sup>$

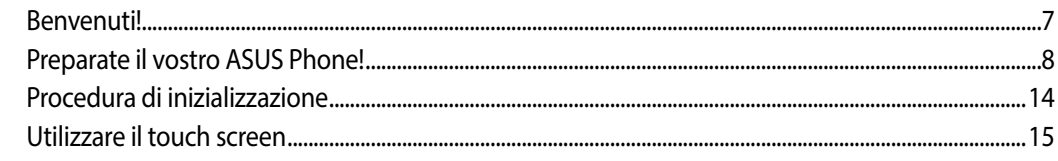

#### $\overline{\mathbf{2}}$ Una Home tutta vostra

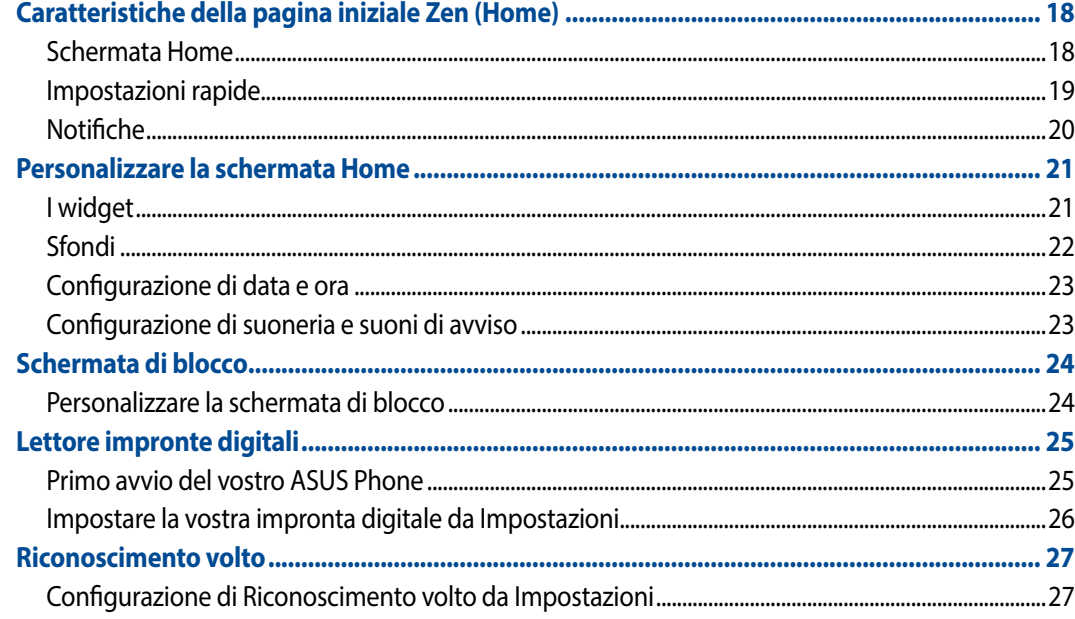

#### Work hard, play hard  $\overline{\mathbf{3}}$

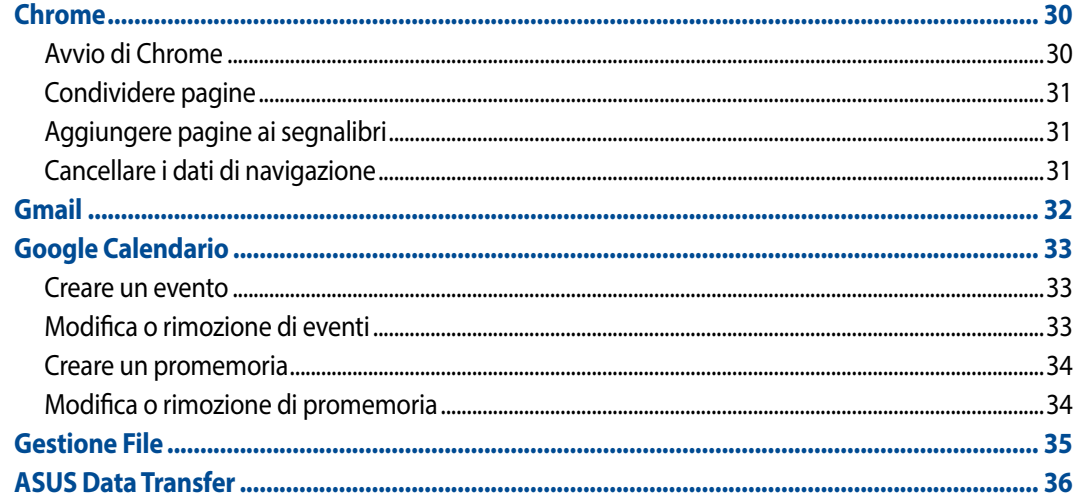

#### 4 Restare in contatto

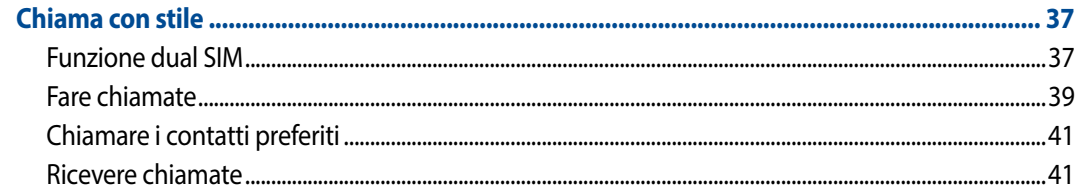

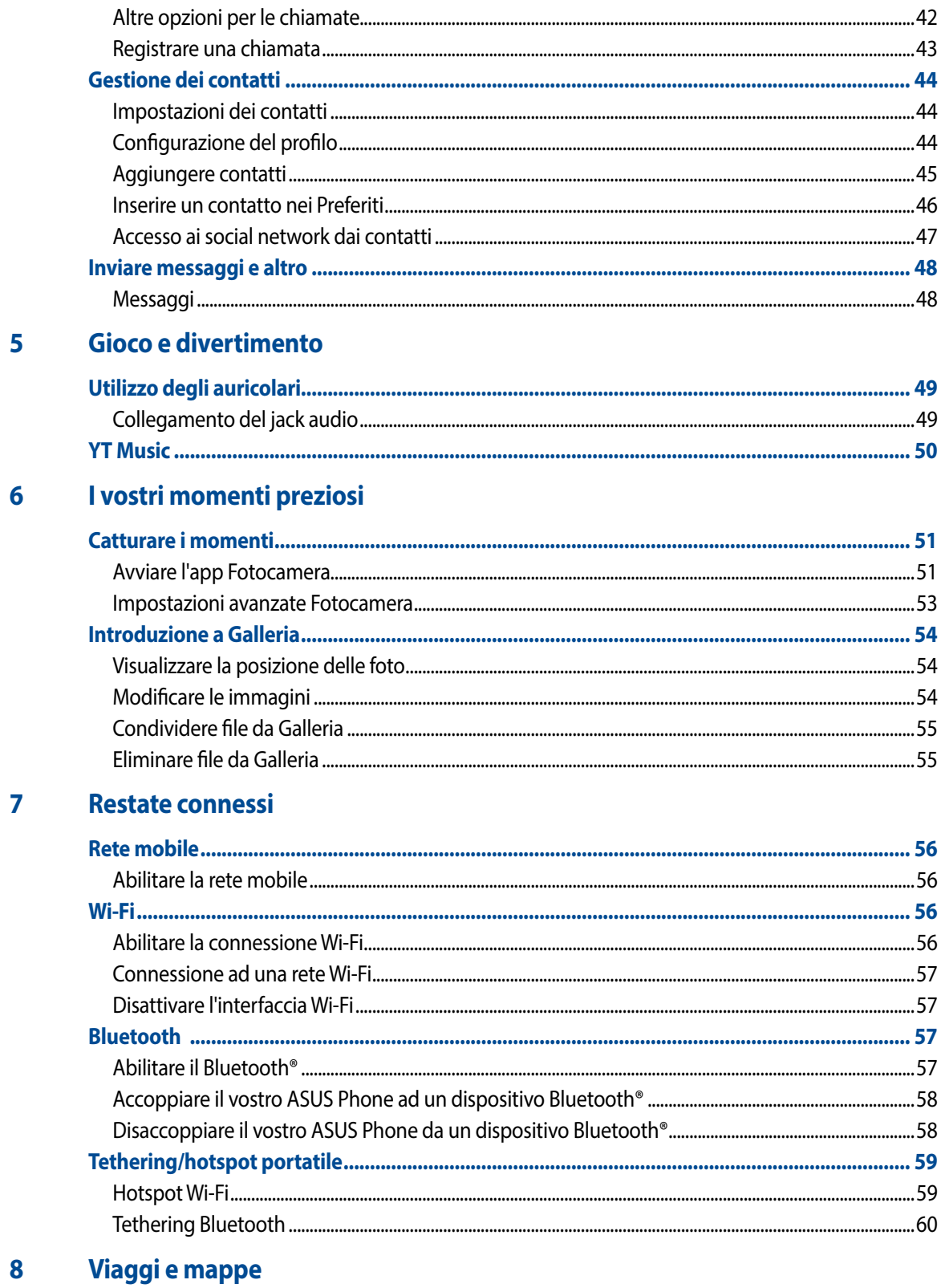

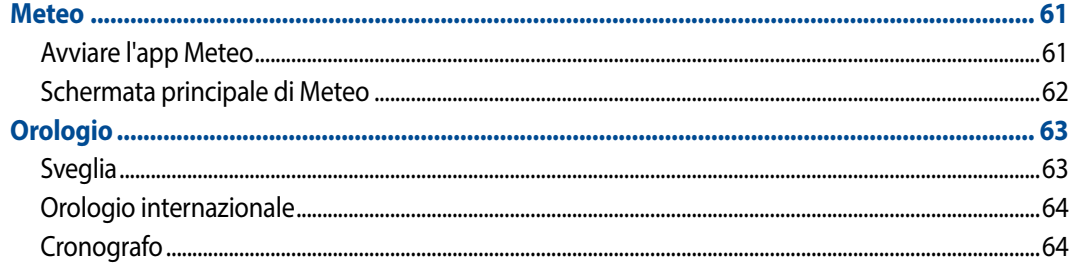

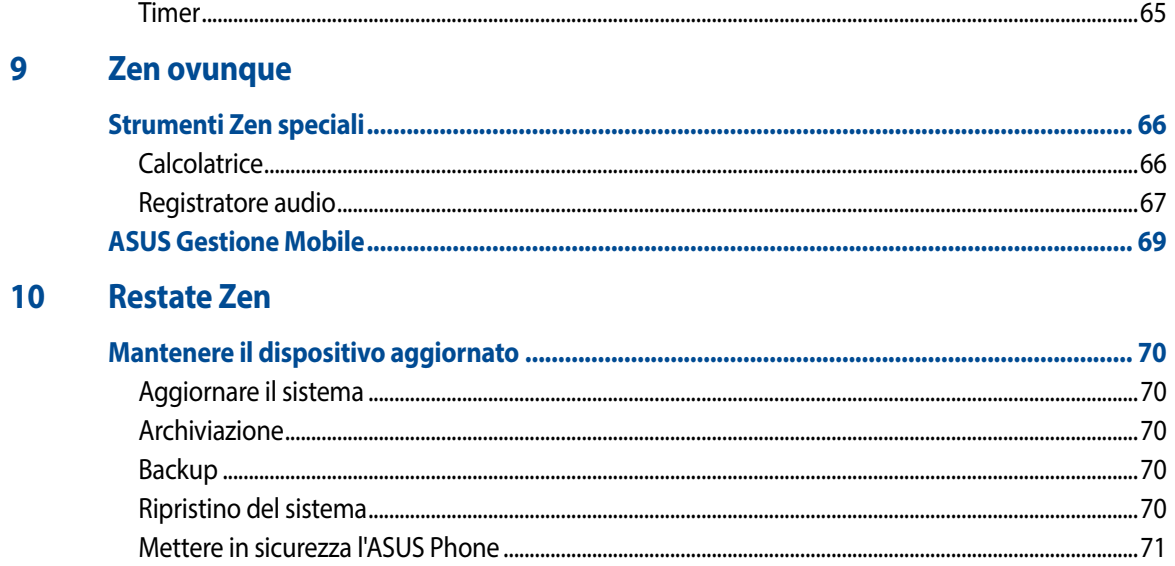

## **Appendice**

## <span id="page-6-0"></span>*Concetti di base 1*

#### Benvenuti!

Esplorate la semplicità intuitiva di ASUS ZenUI!

ASUS ZenUI è un'interfaccia intuitiva e affascinante esclusiva per ASUS Phone. ASUS ZenUI fornisce app speciali, integrate con altre app, per soddisfare le necessità individuali di ciascun utente e rendere la vostra vita più facile mentre usate il vostro smartphone ASUS.

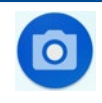

#### **Fotocamera**

Con la tecnologia PixelMaster potete catturare i momenti preziosi della vostra vita con foto e video vivaci e ad alta qualità.

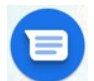

#### **Messaggi**

Messenger è un'app piacevole e intuitiva che vi permette di inviare messaggi SMS/MMS così come messaggi di gruppo o messaggi audio. Ai vostri messaggi potete aggiungere emoji o stickers, condividere la vostra posizione, archiviare i messaggi e bloccare facilmente gli utenti indesiderati. Potete anche scattare foto o registrare video e condividerli facilmente.

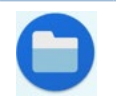

#### **Gestione File**

Gestione File vi permette di localizzare e gestire facilmente i vostri dati presenti sia sulla memoria interna del vostro ASUS Phone, sia sui dispositivi esterni di archiviazione collegati.

**NOTA:** La disponibilità delle app ASUS Zen UI può variare in base al modello di ASUS Phone o a seconda del Paese di distribuzione. Scorrete verso l'alto nella schermata Home per controllare le app disponibili sul vostro ASUS Phone.

## <span id="page-7-0"></span>Preparate il vostro ASUS Phone!

#### Parti e funzioni

Date un'occhiata al vostro dispositivo e rendetelo operativo in un batter d'occhio.

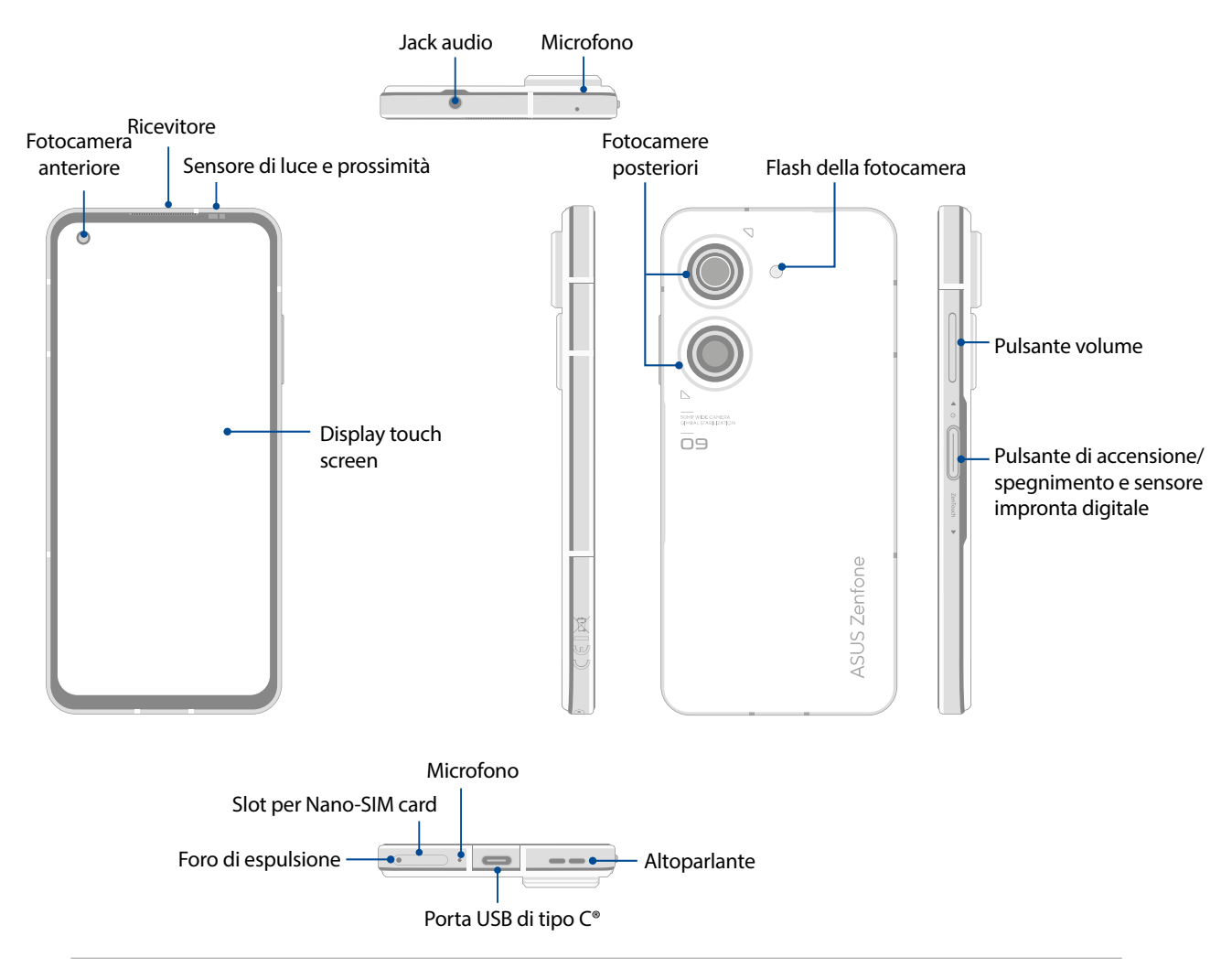

#### **AVVERTIMENTO!**

- Per evitare problemi con la connessione di rete e con la batteria:
	- NON posizionate adesivi metallici nell'area dell'antenna.
	- NON usate una custodia protettiva/cover metallica con il vostro ASUS Phone.
	- NON coprite l'area dell'antenna con le vostre mani o con altri oggetti mentre state effettuando una chiamata o usando la connessione dati mobile.
- Vi raccomandiamo di usare pellicole di protezione dello schermo compatibili ASUS. Usando una pellicola di protezione dello schermo non compatibile ASUS potreste causare un malfunzionamento del sensore integrato nell'ASUS Phone.

#### **IMPORTANTE!**

- Raccomandiamo di non usare una pellicola di protezione per lo schermo in quanto potrebbe interferire con il sensore di prossimità. Se volete usare una pellicola di protezione per lo schermo assicuratevi che questa non interferisca con il sensore di prossimità.
- Mantenete il dispositivo, in particolare lo schermo touch, sempre asciutto. Acqua o altri liquidi potrebbero causare malfunzionamenti dello schermo touch.

#### Installazione di una Nano-SIM

Entrambi gli slot Nano-SIM supportano le reti GSM/GPRS/EDGE, WCDMA/HSPA+/DC-HSPA+, FDD-LTE, TD-LTE e 5G NR Sub-6.

**ATTENZIONE!** Usate la massima cura quando maneggiate una una Nano-SIM. ASUS non può essere ritenuta responsabile per eventuali danni o perdite di dati di una una Nano-SIM.

#### **Per installare una Nano-SIM:**

- 1. Inserite il pin in dotazione all'interno del foro di espulsione dello slot per estrarre il carrello.
- 2. Inserite la/le Nano-SIM negli slot per Nano-SIM.

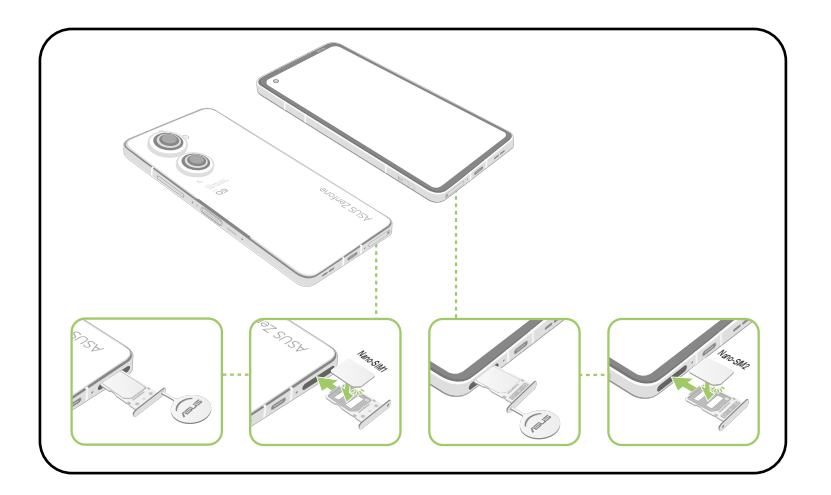

3. Spingete delicatamente il vassoio per inserirlo correttamente.

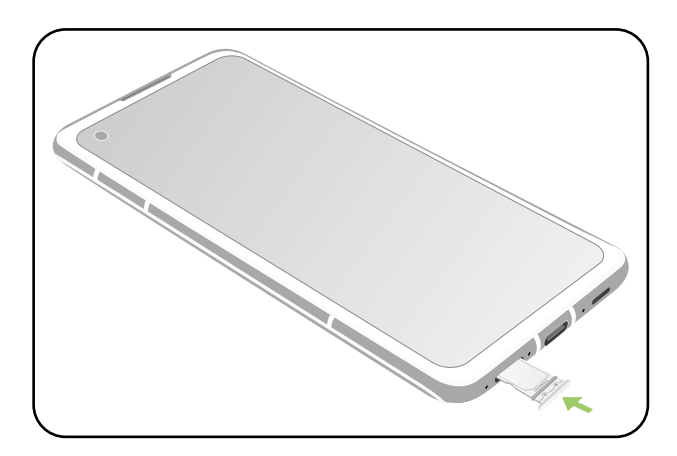

#### **NOTE:**

- Entrambi gli slot Nano-SIM supportano le reti GSM/GPRS/EDGE, WCDMA/HSPA+/DC-HSPA+, FDD-LTE, TD-LTE e 5G NR Sub-6. Entrambe le Nano-SIM possono connettersi al servizio di chiamata VoLTE 4G ma solamente una Nano-SIM alla volta può connettersi al servizio dati 5G NR Sub-6.
- L'utilizzo reale di rete e banda di frequenza dipende dalla distribuzione geografica della rete nella vostra zona. Per ulteriori informazioni sul supporto alle chiamate VoLTE 4G e al servizio 5G NR Sub-6 nella vostra zona contattate il vostro operatore telefonico.

#### **ATTENZIONE!**

- Al fine di evitare graffi non utilizzate oggetti appuntiti o solventi sul vostro dispositivo.
- Usate solamente una Nano-SIM standard con il vostro ASUS Phone.

#### Rimozione di una Nano-SIM

**ATTENZIONE!** Usate la massima cura quando maneggiate una Nano-SIM. ASUS non può essere ritenuta responsabile per eventuali danni o perdite di dati delle vostre schede Nano-SIM.

#### **Per rimuovere una Nano-SIM / scheda di memoria:**

- 1. Inserite il pin in dotazione all'interno del foro di espulsione dello slot per estrarre il carrello.
- 2. Rimuovere le schede nano SIM dai relativi slot.

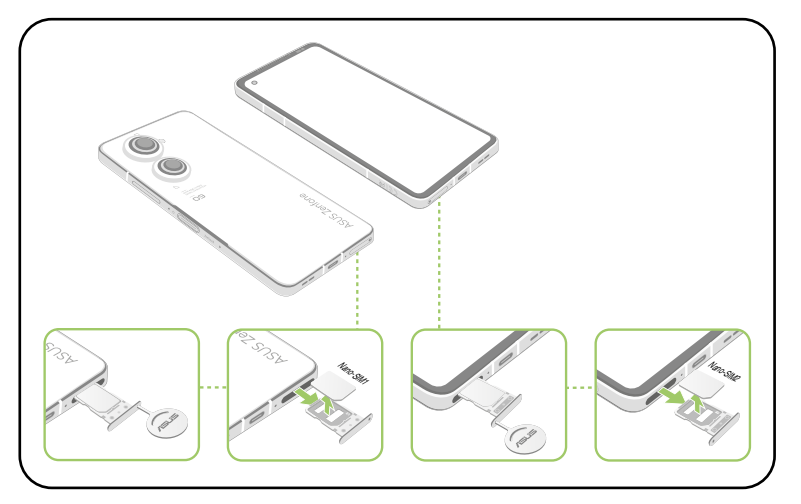

3. Spingete delicatamente il vassoio per inserirlo correttamente.

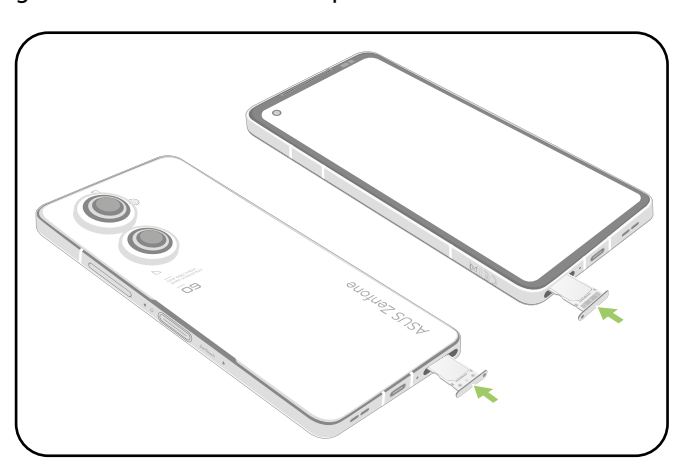

#### Caricare la batteria dell'ASUS Phone

La batteria del vostro ASUS Phone è parzialmente carica ma dovete caricarla completamente prima del primo utilizzo. Prima di caricare la batteria del vostro dispositivo leggete le seguenti note e precauzioni importanti.

#### **IMPORTANTE!**

- Rimuovete la pellicola protettiva dall'adattatore AC e dal cavo USB di tipo C® prima di usarli con il vostro dispositivo.
- Assicuratevi di collegare l'adattatore di alimentazione AC ad una presa di corrente compatibile. Potete collegare l'adattatore AC ad una qualsiasi presa di corrente da 100~240 V.
- La tensione in uscita dell'adattatore AC per questo dispositivo è +5V-10V = 3A, 30W.
- Quando utilizzate il vostro ASUS Phone, collegato ad una presa di corrente, fate in modo che questa sia vicina all'ASUS Phone e facilmente accessibile.
- Per risparmiare energia scollegate l'adattatore AC dalla presa di corrente quando non lo utilizzate.
- Non posate oggetti pesanti sul vostro ASUS Phone.

#### **ATTENZIONE!**

- Durante la carica della batteria l'ASUS Phone potrebbe riscaldarsi. Questo comportamento è normale tuttavia, se il dispositivo diventasse troppo caldo, scollegate immediatamente il cavo USB di tipo C<sup>®</sup> dal tablet e inviate il dispositivo, insieme con adattatore AC e cavo, ad un centro servizi qualificato ASUS.
- Per prevenire qualsiasi danno al vostro ASUS Phone, adattatore AC o cavo USB di tipo C, assicuratevi che il cavo USB di tipo C, adattatore AC e dispositivo siano collegati correttamente prima di caricare la batteria.

Per ricaricare l'ASUS Phone:

- 1. Collegate il cavo USB all'adattatore di alimentazione.
- 2. Collegate il cavo USB all'ASUS Phone.
- 3. Collegate l'adattatore AC ad una presa di corrente dotata di messa a terra.

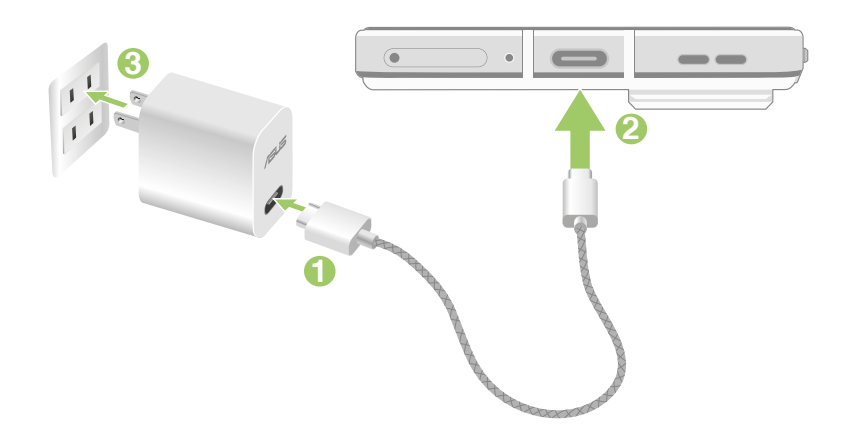

#### **IMPORTANTE!**

- Quando utilizzate il vostro ASUS Phone, collegato ad una presa di corrente, fate in modo che questa sia vicina all'ASUS Phone e facilmente accessibile.
- Quando ricaricate la batteria dell'ASUS Phone tramite un computer assicuratevi di collegare il cavo USB di tipo C® ad una porta USB.
- Evitate di caricare la batteria dell'ASUS Phone in ambienti la cui temperatura sia superiore ai 35°C (95°F).
- Prima del primo utilizzo caricate la batteria del vostro ASUS Phone per otto (8) ore.
- La carica residua della batteria è indicata dalle seguenti icone:

#### **Bassa Non in carica In carica Completata**

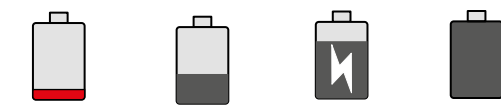

#### **NOTE:**

- Per garantire la vostra sicurezza usate **SOLO** l'adattatore di alimentazione e il cavo in dotazione per evitare danni al dispositivo e prevenire il rischio di infortuni.
- Per garantire la vostra sicurezza usate **SOLO** l'adattatore di alimentazione e il cavo in dotazione per caricare la batteria del vostro ASUS Phone.
- 4. Quando la batteria è completamente carica scollegate il cavo micro-USB dall'ASUS Phone prima di scollegare l'adattatore AC dalla presa di corrente.

#### **NOTE:**

- Potete usare il vostro dispositivo quando la batteria si sta caricando ma sarà necessario più tempo per una carica completa.
- La carica della batteria tramite una porta USB del vostro computer potrebbe richiedere più tempo del normale.
- Se il vostro computer non fornisse sufficiente alimentazione per la carica dell'ASUS Phone vi suggeriamo di caricare il vostro ASUS Phone tramite una presa di corrente.

#### Accendere o spegnere il vostro ASUS Phone

#### Accensione del dispositivo

Per accendere il dispositivo premete e tenete premuto il pulsante di accensione/spegnimento/blocco fino a quando il dispositivo vibra e si accende.

#### Spegnimento del dispositivo

Per spegnere il dispositivo:

Premete e tenete premuto il pulsante di accensione/spegnimento/blocco e, quando richiesto, selezionate **Spegni**.

#### Sospensione

Per mettere il dispositivo in sospensione premete una volta il pulsante di accensione/spegnimento/blocco fino a quando lo schermo non si spegne.

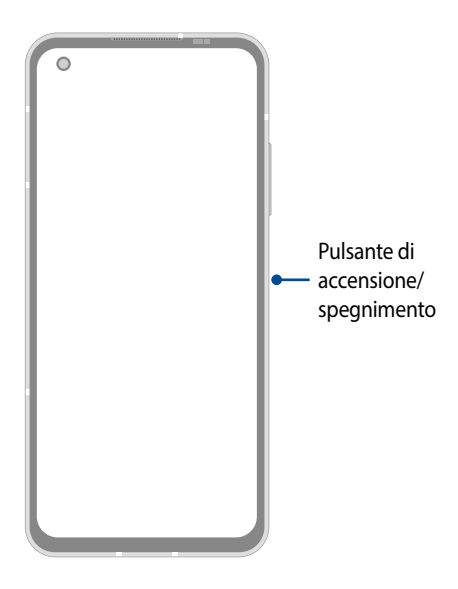

**NOTA:** Se il sistema è bloccato premete e tenete premuti il pulsante Volume - e il pulsante di accensione spegnimento per 8 secondi per riavviare il telefono. Se questo tentativo non va a buon fine provate di nuovo a premere i pulsanti per 12 secondi.

#### <span id="page-13-0"></span>Procedura di inizializzazione

Quando accendete l'ASUS Phone per la prima volta la procedura guidata vi aiuterà nel processo di configurazione del dispositivo. Seguite le istruzioni sullo schermo per selezionare la lingua, configurare le reti mobili, la rete Wi-Fi, la sicurezza Wi-Fi e gli account di sincronizzazione.

Usate il vostro account Google o ASUS per impostare il dispositivo. Se non avete un account Google o ASUS vi consigliamo di crearne uno.

#### Account Google

Tramite un account Google potrete utilizzare pienamente queste caratteristiche di Android OS:

- Organizzare e accedere alle vostre informazioni ovunque.
- Eseguire un backup automatico dei vostri dati.
- Accedere comodamente ai servizi Google ovunque vi troviate.

#### Account ASUS

Avere un account ASUS vi consente di godere dei seguenti vantaggi:

- Servizio di assistenza personalizzato ASUS ed estensione della garanzia per i prodotti registrati.
- Ricezione automatica degli aggiornamenti firmware per il dispositivo.

#### Consigli per il risparmio della batteria

La carica della batteria è la linfa vitale del vostro ASUS Phone. Qui di seguito alcuni consigli che vi aiuteranno a risparmiare il più possibile la carica residua del vostro ASUS Phone.

- Chiudete tutte le app che non state usando al momento.
- Quando non lo usate mettete il dispositivo in sospensione.
- Diminuite la luminosità del display.
- Tenete basso il volume degli altoparlanti.
- Disabilitate l'interfaccia Wi-Fi se non la usate.
- Disabilitate il Bluetooth se non lo usate.
- Disabilitate la rotazione automatica dello schermo.
- Disabilitate la sincronizzazione automatica del vostro dispositivo.

### <span id="page-14-0"></span>Utilizzare il touch screen

Usate questi gesti interattivi dello schermo touch per avviare app, accedere alle impostazioni o navigare sul vostro ASUS Phone.

#### Avviare le applicazioni

Toccate un'app per avviarla.

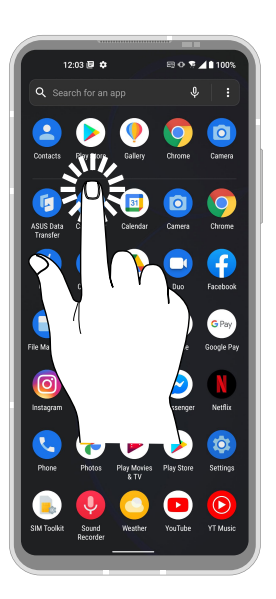

#### Spostare o eliminare oggetti

Opzioni disponibili:

- Per spostare un'app o un widget toccate l'oggetto e tenete premuto spostandolo quindi nella posizione desiderata.
- Per rimuovere un'app o un widget toccatelo, tenete premuto quindi toccate **Disinstalla**.

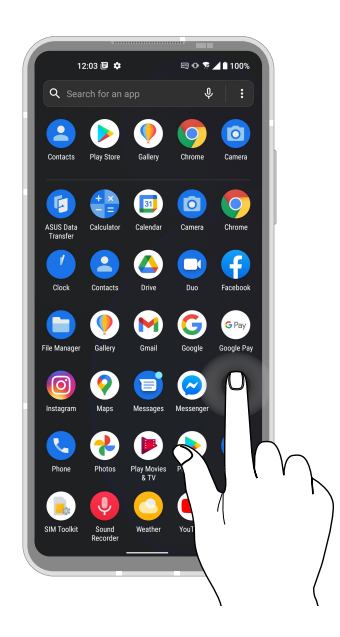

### Navigazione tra pagine e schermi

Opzioni disponibili:

- Fate scorrere il dito verso destra, o verso sinistra, per navigare tra le schermate o per accedere alla pagina di ricerca Google.
- Fate scorrere il dito verso l'alto, o verso il basso, per scorrere una pagina web o un elenco di oggetti.

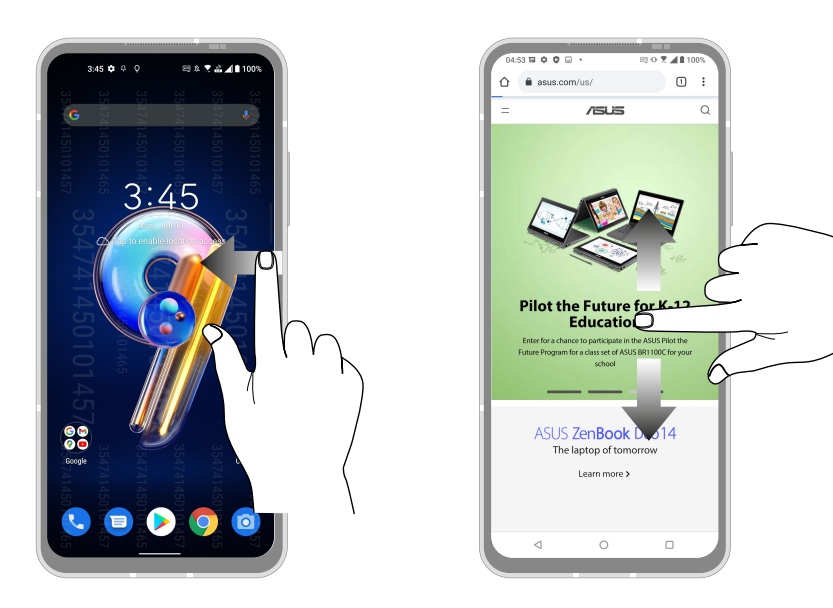

### Zoom avanti

Allontanate due dita tra di loro sullo schermo per ingrandire in Foto, Maps o su una pagina web.

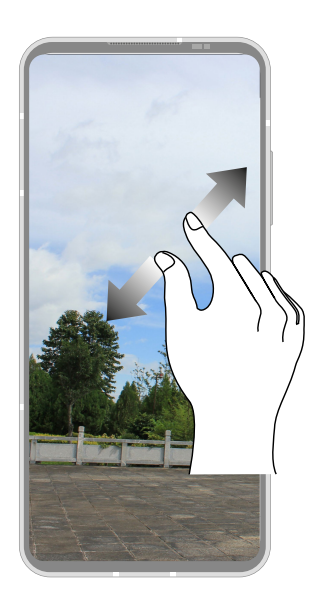

## Zoom indietro

Avvicinate due dita tra di loro sullo schermo per rimpicciolire in Foto, Maps o su una pagina web.

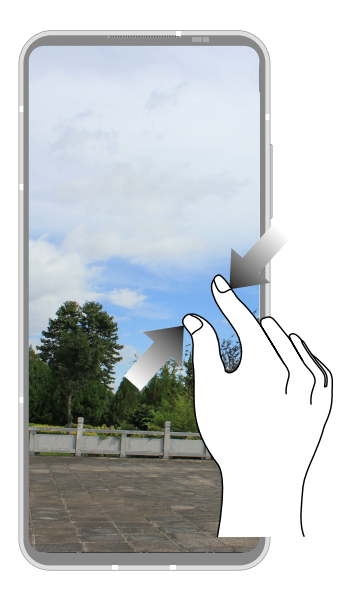

**NOTA:** Potreste non essere in grado di ingrandire/rimpicciolire su alcune pagine web in quanto queste potrebbero essere state pettate appositamente per il vostro schermo.

# <span id="page-17-0"></span>*Una Home tutta vostra 2*

## **Caratteristiche della pagina iniziale Zen (Home)**

### Schermata Home

Sulla schermata Home potrete visualizzare promemoria di eventi importanti, app e aggiornamenti di sistema, previsioni meteo e messaggi di testo di persone importanti per voi.

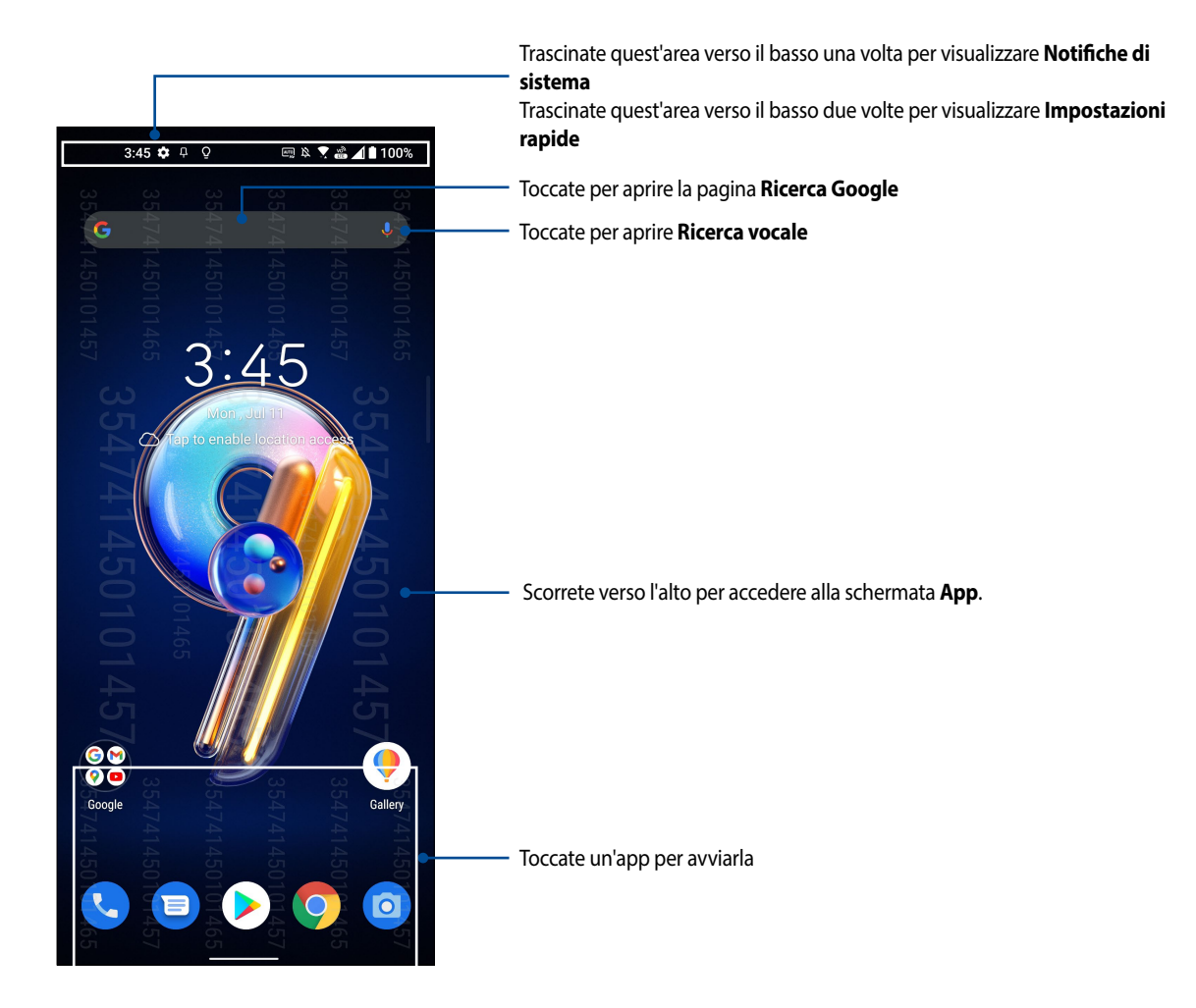

## <span id="page-18-0"></span>Impostazioni rapide

Il pannello Impostazioni rapide permette l'accesso con un tocco ad alcune funzioni senza fili e impostazioni del vostro ASUS Phone. Ciascuna di queste funzioni è rappresentata da un'icona.

Per accedere al pannello Impostazioni rapide trascinate per due volte verso il basso dalla parte alta dello schermo.

**NOTA:** Un'icona luminosa indica che la funzione è attualmente abilitata, un'icona grigia indica che la funzione è al momento disabilitata.

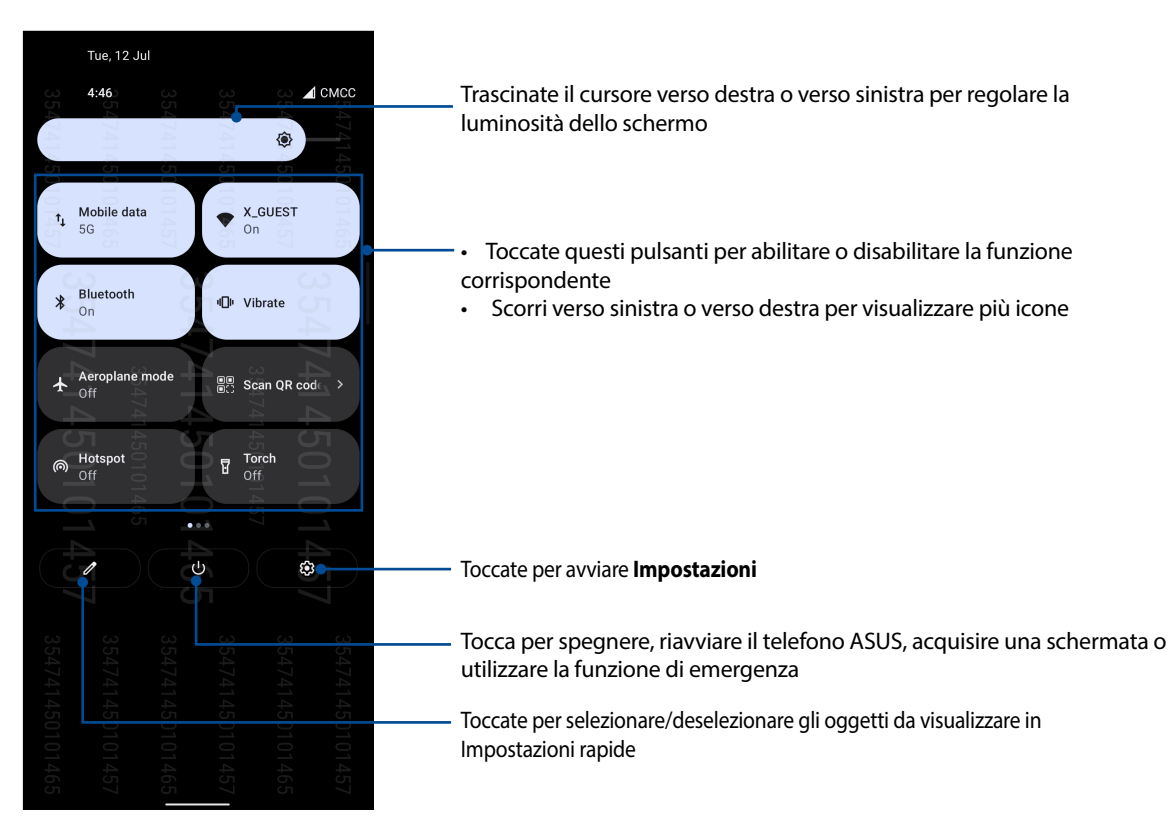

#### Aggiungere funzioni

Per aggiungere funzioni al pannello Impostazioni rapide:

- 1. Avviate Impostazioni rapide quindi toccate  $\llbracket \mathscr{O} \rrbracket$ .
- 2. Trascinate verso l'alto **TIENI PREMUTO E TRASCINA PER AGGIUNGERE RIQUADRI**.
- 3. Nella sezione **TIENI PREMUTO E TRASCINA PER AGGIUNGERE RIQUADRI** toccate e trascinate l'icona che volete aggiungere al pannello Impostazioni rapide.
- 4. Toccate  $\leftarrow$  per tornare indietro e visualizzare il pannello Impostazioni rapide corrente.

#### Rimuovere funzioni

Per rimuovere una funzione esistente dal pannello Impostazioni rapide:

- 1. Avviate Impostazioni rapide quindi toccate  $\boxed{\mathscr{D}}$
- 2. Toccate e trascinate un'icona verso il basso nella sezione **TIENI PREMUTO E TRASCINA PER AGGIUNGERE RIQUADRI** per rimuovere quella funzione dal pannello Impostazioni rapide.

## <span id="page-19-0"></span>**Notifiche**

Dalle pannello delle notifiche potete visualizzare gli ultimi aggiornamenti e le modifiche di sistema apportate al vostro ASUS Phone. La maggior parte di queste modifiche sono legate al sistema.

Per avviare il pannello delle notifiche scorrete verso il basso dalla parte superiore del vostro schermo.

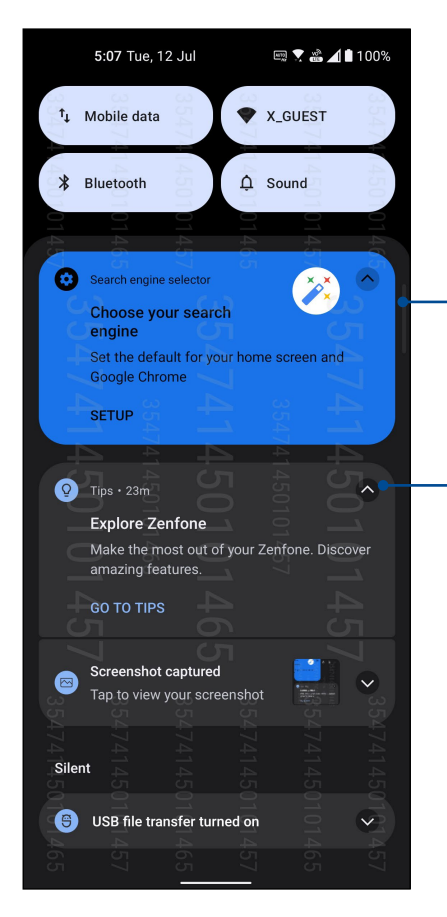

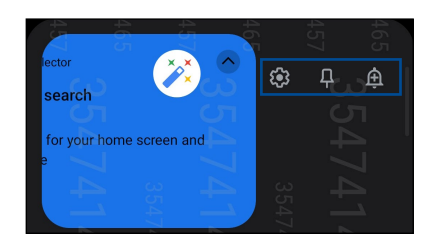

• Scorri la notifica verso sinistra o verso destra per ulteriori opzioni • Toccate una notifica per visualizzarne i dettagli

Toccate per eliminare tutte le notifiche visualizzate

## <span id="page-20-0"></span>**Personalizzare la schermata Home**

Trasmettete la vostra personalità alla schermata Home. Selezionate un design attraente per lo sfondo e aggiungete widget per una rapida rassegna delle informazioni importanti. Se volete potete aggiungere altre pagine per avere più spazio disponibile per widget e app sulla vostra schermata Home.

Per accedere alla funzione Gestisci schermata Home toccate e tenete premuto un punto vuoto della schermata Home.

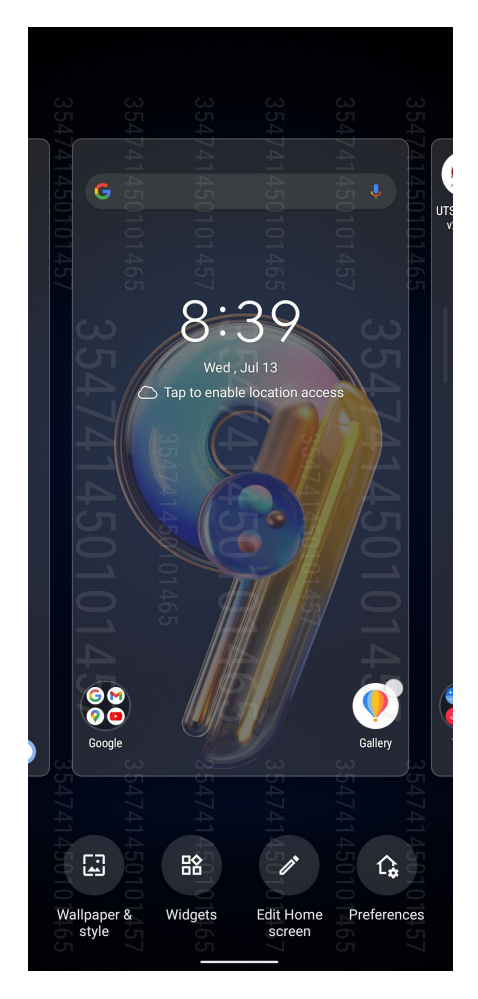

#### I widget

Potete inserire widget, ovvero piccole app dinamiche, nella vostra schermata Home. I widget forniscono informazioni rapide su previsioni del tempo, informazioni sugli eventi del calendario, stato della batteria e molto altro.

#### Aggiungere un widget

Per aggiungere un widget:

- 1. Toccate e tenete premuto su un'area vuota della schermata Home e selezionate **Widget**.
- 2. Dalla schermata dei widget, tocca un elemento e tieni premuto il widget che desideri aggiungere e trascinatelo su un'area vuota della schermata Home.

#### Rimozione di un widget

Dalla schermata Home toccate e tenete premuto su un widget quindi trascinatelo sulla scritta **Rimuovi** che trovate nella parte superiore dello schermo.

## <span id="page-21-0"></span>**Sfondi**

Permettete alle vostre app, icone e altri elementi Zen di accomodarsi su uno sfondo attraente. Potete selezionare uno sfondo con tinta traslucida per ottimizzare la leggibilità e la chiarezza. Oppure potete selezionare uno sfondo animato per rendere vivo il vostro schermo.

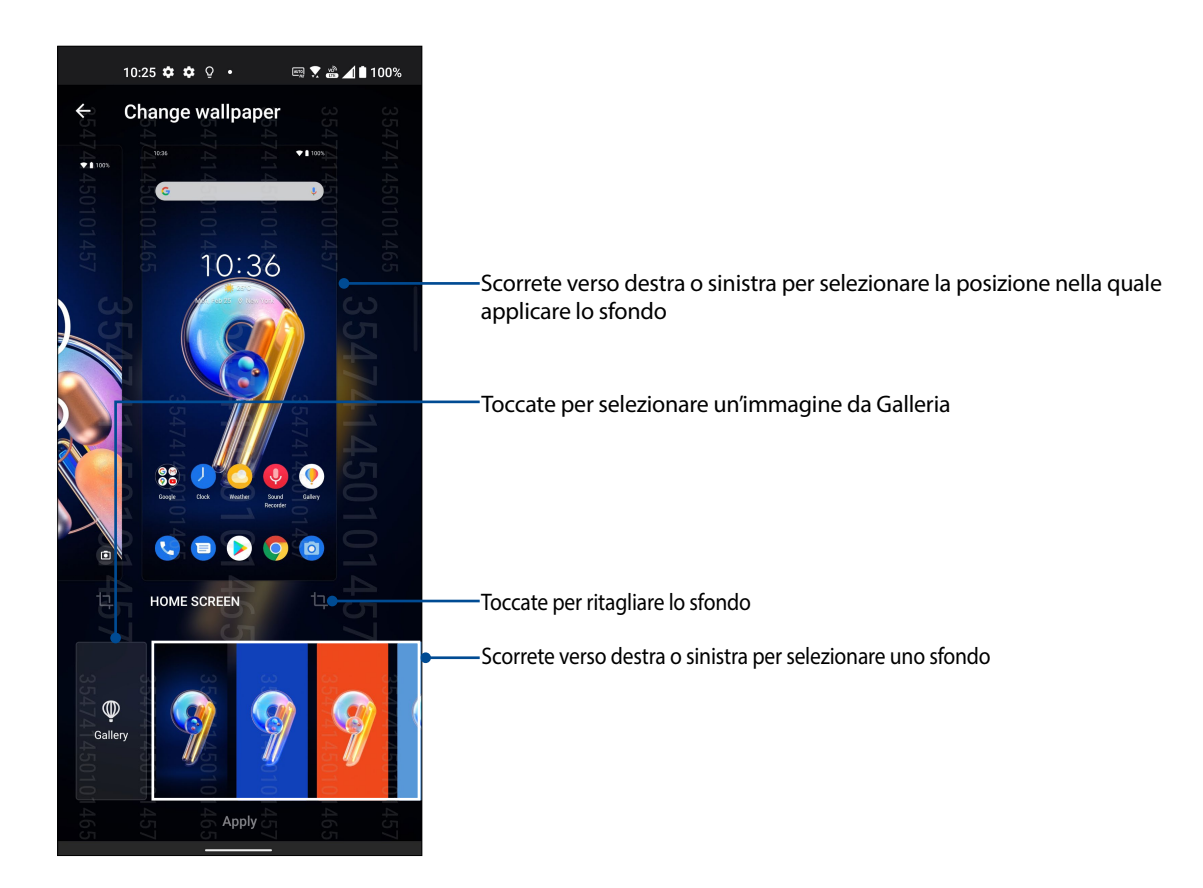

#### Applicare uno sfondo

Per applicare uno sfondo:

- 1. Toccate e tenete premuto su un'area disponibile della schermata Home e selezionate **Sfondi & stile***.*
- 2. Tocca Cambia sfondo e decidete se applicare lo sfondo alla **SCHERMATA BLOCCO o ALLA SCHERMATA HOME.**
- 3. Selezionate un'immagine per lo sfondo e toccate **Applica***.*

**NOTA:** Potete modificare le impostazioni dello sfondo in **Impostazioni** *>* **Sfondi & stile***.*

#### Modificare la schermata Home

È possibile estendere la schermata Home, selezionare un effetto di scorrimento, modificare il colore dell'etichetta dell'icona e selezionare il tema della cartella.

- 1. Toccate e tenete premuto su un'area vuota della schermata Home e selezionate **Modifica schermata Home***.*
- 2. Toccate una funzione per modificare la vostra schermata Home.

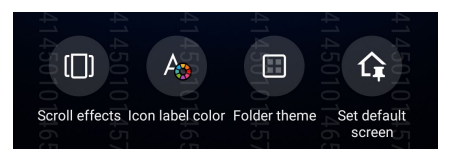

**22** *Capitolo 2: Una Home tutta vostra*

## <span id="page-22-0"></span>Configurazione di data e ora

Come impostazione standard l'ora visualizzata sulla vostra schermata Home viene sincronizzata automaticamente con le impostazioni del vostro operatore.

Per modificare le impostazioni di data e ora:

- 1. Avviate la schermata Impostazioni in uno dei seguenti modi:
	- Avviate Impostazioni rapide quindi toccate
	- Scorrete verso l'alto nella schermata Home e toccate **Impostazioni**.
- 2. Navigate nella schermata **Impostazioni** e selezionate **Sistema** > **Data e ora**.
- 3. Scorrere **Set time automatically (Imposta ora automaticamente)** e **Set time zone automatically (Imposta fuso orario automaticamente)** su Off.
- 4. Toccate **Data** e **Ora** per regolare data e ora.
- 5. Toccate **Fuso orario** per selezionare il fuso orario.
- 6. Se volete potete utilizzare il formato 24 ore.

**NOTA:** Consultate la sezione **Orologio**.

#### Configurazione di suoneria e suoni di avviso

Configurate la suoneria per il telefono e per le notifiche per i messaggi di testo, email ed eventi. Potete anche scegliere di abilitare o disabilitare i suoni alla pressione, il suono di blocco schermo o potete chiedere al vostro ASUS Phone di vibrare quando toccate lo schermo.

Per configurare le impostazioni dei suoni:

- 1. Avviate la schermata Impostazioni in uno dei seguenti modi:
	- Avviate Impostazioni rapide quindi toccate
	- Scorrete verso l'alto nella schermata Home e toccate **Impostazioni**.
- 2. Selezionate **Suono e vibrazione** e configurate le impostazioni sonore che desiderate.

## <span id="page-23-0"></span>**Schermata di blocco**

Come impostazione standard la schermata Blocco appare quando accendete il dispositivo o quando lo riattivate dalla sospensione. Dalla schermata Blocco potete procedere al sistema operativo Android semplicemente trascinando il dito sullo schermo touch.

La schermata Blocco può essere personalizzata per limitare l'accesso ai vostri dati e applicazioni.

#### Personalizzare la schermata di blocco

Se volete modificare le impostazioni della schermata Blocco partendo dall'opzione standard **Scorrimento** fate riferimento ai seguenti passaggi:

- 1. Avviate Impostazioni rapide quindi toccate  $\boxed{\textcircled{\ddot{\textbf{x}}}}$ .
- 2. Selezionate **Sicurezza e Blocco Schermo**.

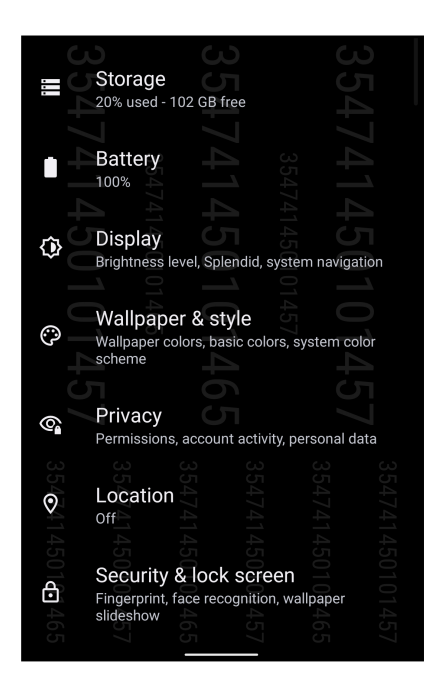

3. Nella schermata successiva selezionate **Blocco schermo**.

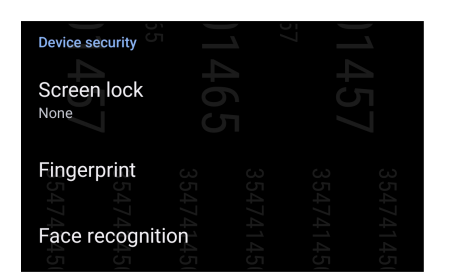

4. Selezionate l'opzione di sblocco che intendete usare.

**NOTA:** Per maggiori dettagli fate riferimento alla sezione **[Mettere in sicurezza l'ASUS Phone](#page-70-0)**.

## <span id="page-24-0"></span>**Lettore impronte digitali**

Il lettore di impronte digitali impedisce ad altre persone di usare il vostro ASUS Phone senza il vostro permesso. Potete usare la vostra impronta digitale per sbloccare il dispositivo, accedere alle vostre chiamate e ai vostri dati. Quando inserite la vostra impronta digitale dovete impostare un metodo di sblocco alternativo per l'avvio del telefono.

#### Primo avvio del vostro ASUS Phone

Per impostare la vostra impronta digitale al primo avvio del vostro ASUS Phone:

- 1. Assicuratevi che il lettore di impronte digitali e il dito siano puliti e asciutti.
- 2. Nella pagina di benvenuto seguite le istruzioni sullo schermo fino ad arrivare alla schermata **Proteggi il tuo telefono**, a questo punto toccate **Configura impronta digitale**.
- 3. Toccate **Continua** e impostate il metodo di sblocco alternativo. A questo punto arriverete alla schermata **Individua sensore impronta digitale**, leggete le istruzioni e toccate **Avanti**.
- 4. Localizzate il lettore di impronte digitali nella lato destro del dispositivo e posizionate il dito su di esso cercando di coprire aree diverse sul vostro dito fino a quando la scansione è completa.

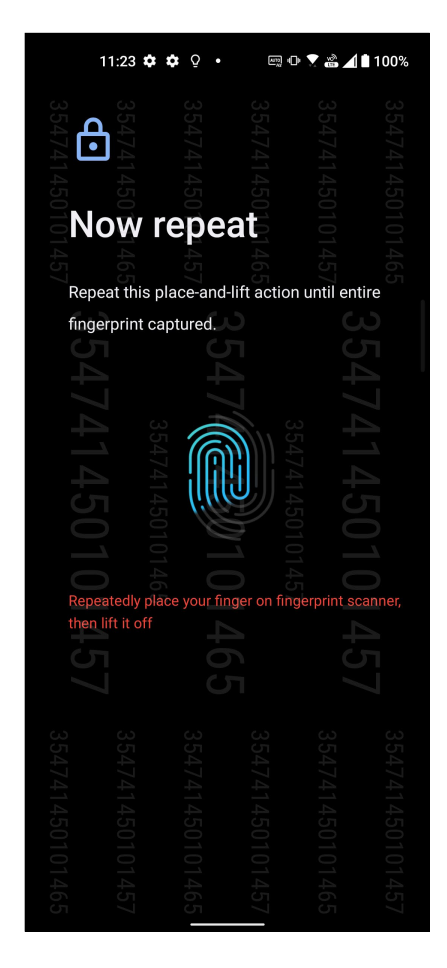

5. Toccate **AVANTI** per completare la configurazione.

### <span id="page-25-0"></span>Impostare la vostra impronta digitale da Impostazioni

Per impostare la vostra impronta digitale da Impostazioni:

- 1. Assicuratevi che il lettore di impronte digitali e il dito siano puliti e asciutti.
- 2. Avviate la schermata Impostazioni in uno dei seguenti modi:
	- Avviate Impostazioni rapide quindi toccate  $\boxed{\textcircled{\ddot{\mathbf{3}}}}$
	- Scorrete verso l'alto nella schermata Home e toccate **Impostazioni**.
- 3. Scorrete nella schermata **Impostazioni** e selezionate **Sicurezza e Blocco Schermo** > **Impronta digitale**.

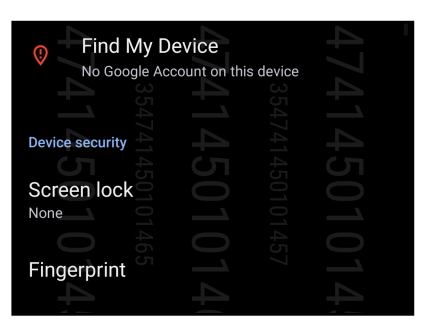

4. Sbloccate il telefono se necessario. In caso contrario seguite le istruzioni per impostare la vostra modalità di blocco schermo.

**NOTA:** Per maggiori dettagli fate riferimento alla sezione **[Mettere in sicurezza l'ASUS Phone](#page-70-0)**.

5. Toccate **Aggiungi impronta digitale**.

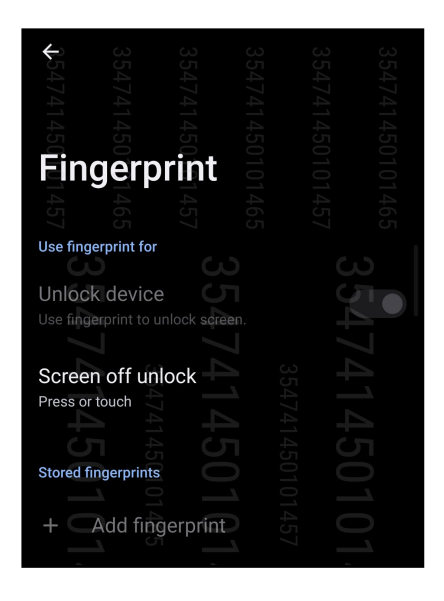

- 6. Toccate e alzate ripetutamente il dito dal lettore di impronte digitali fino a quando la scansione è completata.
- 7. Toccate **Fine** per completare la configurazione.

## <span id="page-26-0"></span>**Riconoscimento volto**

Riconoscimento volto impedisce ad altre persone di usare il vostro ASUS Phone senza il vostro permesso. Potete attivare lo schermo del vostro ASUS Phone e guardarlo per sbloccare il dispositivo e accedere alla schermata Home in un secondo. Quando configurate Riconoscimento volto dovete impostare un metodo di sblocco alternativo per l'avvio del telefono.

### Configurazione di Riconoscimento volto da Impostazioni

Per configurare Riconoscimento volto da **Impostazioni**:

- 1. Avviate la schermata Impostazioni in uno dei seguenti modi:
	- Avviate Impostazioni rapide quindi toccate  $\boxed{\mathbf{\mathfrak{S}}}$
	- Scorrete verso l'alto nella schermata Home e toccate **Impostazioni**.
- 2. Scorrete nella schermata **Impostazioni** e selezionate **Sicurezza e Blocco Schermo** > **Riconoscimento volto**.

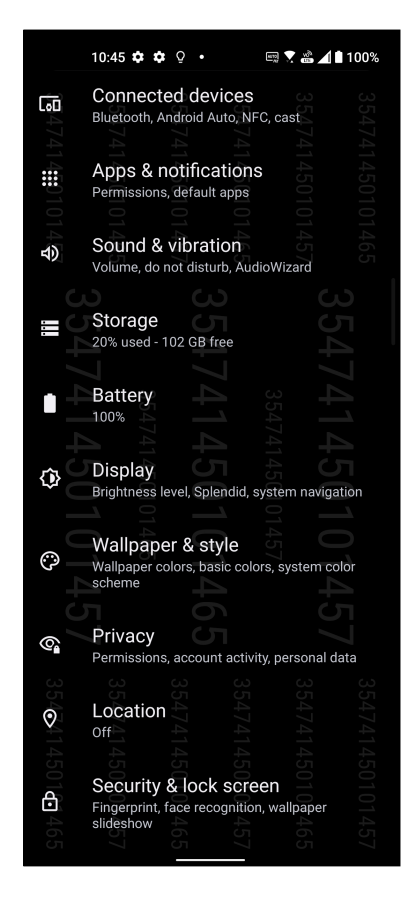

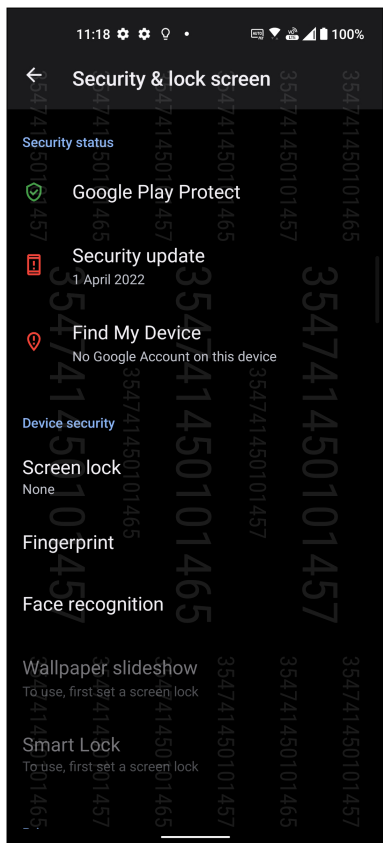

3. Toccate **Continua**.

4. Seguite le istruzioni per impostare il vostro metodo di sblocco alternativo.

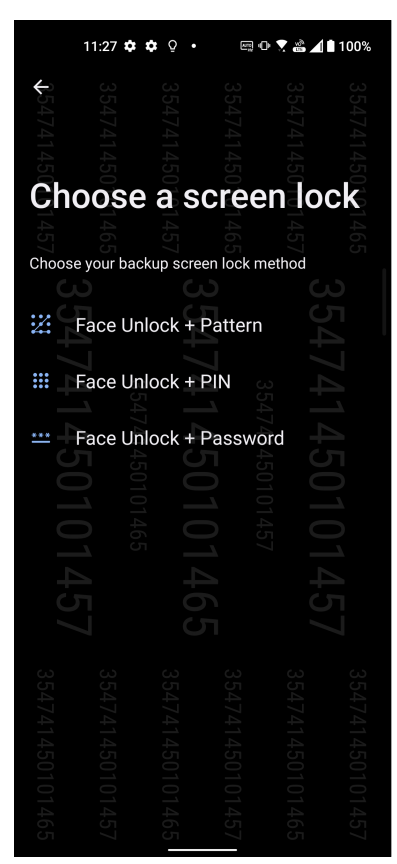

5. Toccate **Avanti** e seguite le istruzioni per memorizzare i dati del vostro volto.

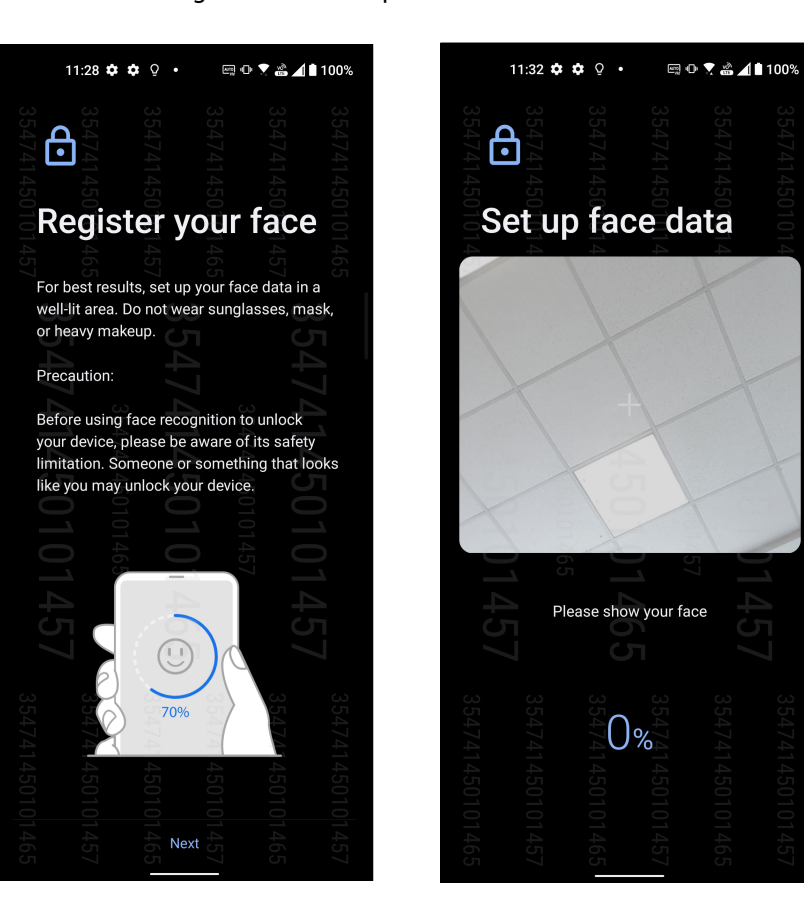

6. Selezionate la modalità con la quale volete ricevere le notifiche sulla schermata di blocco quindi toccate **Fine**.

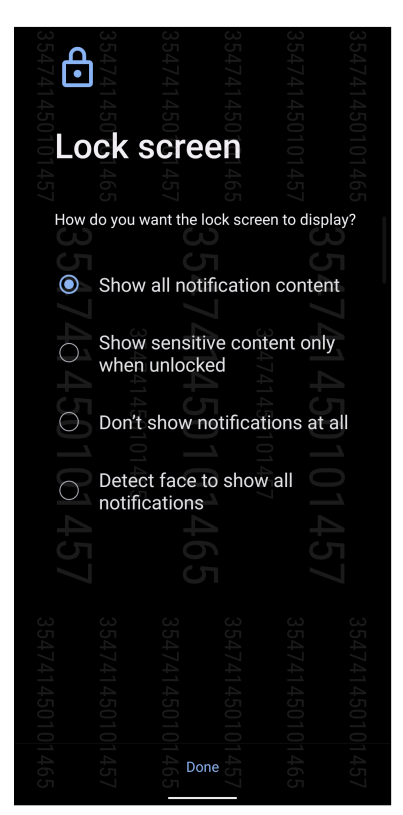

7. Quando avete terminato toccate **Attiva** per usare il riconoscimento del volto per sbloccare il telefono.

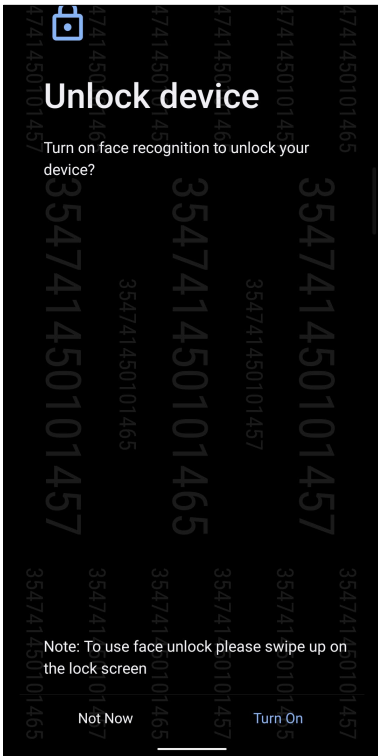

#### **NOTE:**

- Per sbloccare correttamente il dispositivo assicuratevi di mostrare sempre la bocca, il naso e gli occhi aperti.
- L'utilizzo di occhiali da sole o una condizione di luce insufficiente non permetteranno lo sblocco del telefono tramite Riconoscimento volto.

## <span id="page-29-0"></span>*Work hard, play hard*

## **Chrome**

Chrome per Android vi permette di godere della stessa esperienza di navigazione veloce, sicura e stabile fornita da Chrome per PC. Eseguite l'accesso con il vostro account Google per sincronizzare schede, preferiti e cronologia tra i vostri dispositivi. Se non avete un account Google vi suggeriamo di crearne uno.

**NOTA:** Per maggiori informazioni sulla creazione di un account Google consultate la sezione **[Gmail](#page-31-0)**.

**IMPORTANTE!** Prima di navigare su Internet, o prima di effettuare una qualsiasi attività legata a Internet, assicuratevi che il vostro ASUS Phone sia connesso ad una rete Wi-Fi o mobile. Per maggiori informazioni fate riferimento alla sezione **[Restate connessi](#page-55-0)**.

## Avvio di Chrome

Dalla schermata Home potete avviare Chrome in uno dei seguenti modi:

- Toccate  $\left( \bigcirc \right)$ .
- Scorrete verso l'alto nella schermata Home e toccate **Chrome**.

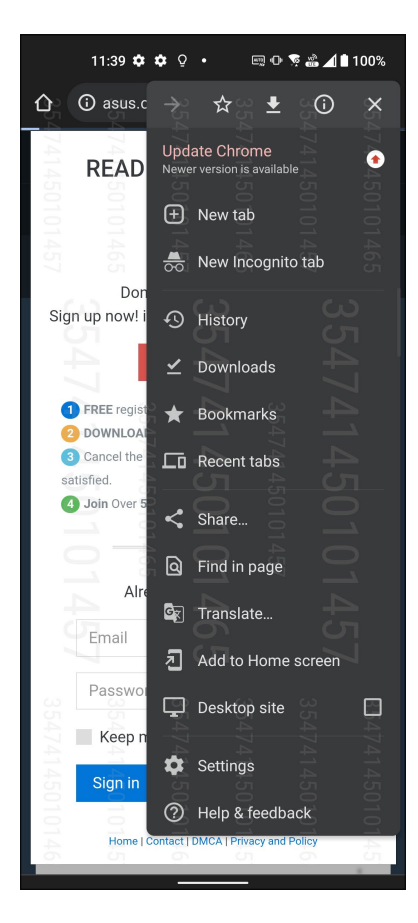

## <span id="page-30-0"></span>Condividere pagine

Condividete pagine web interessanti dal vostro tablet ASUS tramite un account email, un servizio di archiviazione cloud, il Bluetooth o altre app presenti sull'ASUS Phone.

- 1. Avviate Chrome.
- 2. Da una pagina web toccate > **Condividi..**.
- 3. Toccare per selezionare un modo per condividere la pagina.

### Aggiungere pagine ai segnalibri

Aggiungete le vostre pagine web ai preferiti in modo da poter tornare a visitarle facilmente in un secondo momento.

Per aggiungere una pagina web ai preferiti:

Nella pagina toccate > . Per visualizzare l'elenco dei preferiti toccate > **Preferiti** quindi selezionate la pagina che volete visualizzare.

## Cancellare i dati di navigazione

Cancellate i dati di navigazione memorizzati temporaneamente nel vostro ASUS Phone per migliorare le prestazioni del vostro browser Chrome. I dati del browser includono la cronologia di navigazione, la cache, cookie e dati dei siti, password salvate e dati di compilazione automatica.

- 1. Avviate il browser.
- 2. Toccate > **Impostazioni** > **Privacy** > **Cancella dati di navigazione**.
- 3. Selezionate i dati del browser che volete cancellare.
- 4. Quando avete finito toccate **Cancella dati**.

## <span id="page-31-0"></span>**Gmail**

Usate Gmail per impostare il vostro account Google e accedere ai servizi di Google così come per ricevere, inviare e leggere le email direttamente dal vostro ASUS Phone. Potete anche impostare altri account email come Yahoo, o la vostra email di lavoro, tramite Gmail.

**IMPORTANTE!** Il vostro ASUS Phone deve essere connesso ad una rete Wi-Fi o mobile per permettervi di aggiungere account email o inviare e ricevere email da un account presente. Per maggiori informazioni fate riferimento alla sezione **[Restate connessi](#page-55-0)**.

Per impostare un account Google:

- 1. Dalla schermata Home avviate Gmail in uno dei seguenti modi:
	- Toccate **Google** > **Gmail**.
	- Scorrete verso l'alto nella schermata Home e toccate **Gmail**.
- 2. Toccare **OK**, quindi **Aggiungi indirizzo e-mail**.
- 3. Selezionate **Google**.
- 4. Inserite il vostro indirizzo email. Per creare un nuovo account Google toccate **Crea un account**.
- 5. Seguite i passaggi per accedere al vostro account Google.

**NOTA:** Se volete configurare il vostro account di lavoro sull'ASUS Phone chiedete istruzioni sulle impostazioni al vostro amministratore di rete.

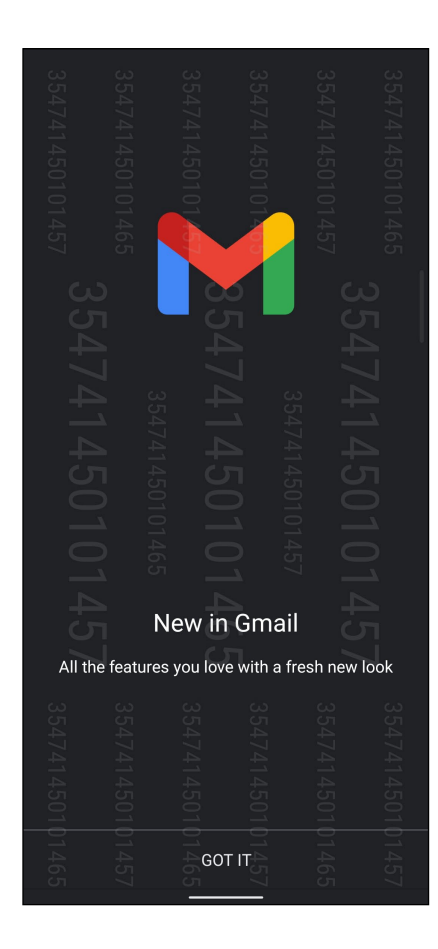

## <span id="page-32-0"></span>**Google Calendario**

Organizzate al meglio i vostri impegni e tenete traccia di tutti gli eventi e promemoria importanti. Gli eventi che create o modificate verranno sincronizzati automaticamente con tutte le versioni di Google Calendario alle quali avete eseguito l'accesso.

#### Creare un evento

Per creare un evento:

- 1. Dalla schermata Home avviate Gmail in uno dei seguenti modi:
	- Toccate **Google** > **Calendario**.
	- Scorrete verso l'alto nella schermata Home e toccate **Calendario**.
- 2. Toccate **+** quindi toccate **Evento.**
- 3. Inserite il nome dell'evento e selezionate data e ora per l'evento. Potete impostare un evento valido per tutto il giorno o un evento che si ripete a seconda delle vostre esigenze.
	- Evento per tutto il giorno: Alla voce **Tutto il giorno** spostate il cursore verso destra.
	- Evento ricorrente: Toccate **Altre opzioni** >  $\bigodot$ , quindi selezionate la frequenza con la quale volete la ripetizione dell'evento.
- 4. Per impostare il fuso orario toccate **Altre opzioni** > , quindi digitate il nome del Paese con il fuso orario che desiderate.
- 5. Nel campo **Aggiungi posizione** inserite il luogo dell'evento.
- 6. Toccate , a questo punto potete selezionare o impostare data e ora per ricevere una notifica o un promemoria sull'evento.
- 7. Nel campo **Invita persone** inserite gli indirizzi email degli ospiti che volete invitare all'evento.
- 8. Potete aggiungere note o allegati toccando le voci **Aggiungi nota** e **Aggiungi allegato** rispettivamente.
- 9. Quando avete finito toccate **Salva**.

#### Modifica o rimozione di eventi

Per modificare o rimuovere un evento:

- 1. Nella schermata Home toccate **Google** > **Calendario**.
- 2. Toccate l'evento che volete modificare o eliminare.
- 3. Per modificare l'evento toccate  $\geq$  e apportate le modifiche necessarie. Per rimuovere l'evento toccate  $\frac{1}{2}$  > **Elimina** quindi toccate **Elimina** per confermare la rimozione.

#### <span id="page-33-0"></span>Creare un promemoria

Per creare un promemoria:

- 1. Nella schermata Home toccate **Google** > **Calendario**.
- 2. Toccate quindi toccate **Promemoria**.
- 3. Inserite il nome del promemoria.
- 4. Selezionate data e ora per il promemoria. Potete impostare un promemoria valido per tutto il giorno o un promemoria che si ripete a seconda delle vostre esigenze.
	- Promemoria per tutto il giorno: alla voce **Tutto il giorno** spostate il cursore verso destra.
	- Promemoria che si ripete: toccate  $\mathbb C$ , quindi selezionate la frequenza con la quale volete la ripetizione del promemoria.
- 5. Quando avete finito toccate **Salva**.

#### Modifica o rimozione di promemoria

Per modificare o rimuovere un promemoria:

- 1. Toccate **Google** > **Calendario**.
- 2. Toccate il promemoria che volete modificare o eliminare.
- 3. Per modificare il promemoria toccate  $\mathbb{Z}_e$  e apportate le modifiche necessarie. Per rimuovere il promemoria toccate > **Elimina** quindi toccate **Elimina** per confermare la rimozione.

## <span id="page-34-0"></span>**Gestione File**

Tramite Gestione File potete localizzare e gestire facilmente i vostri dati presenti sul telefono o su un dispositivo di archiviazione esterno ad esso collegato.

Per avviare Gestione File scorrete verso l'alto nella schermata Home e toccate **Gestione File**.

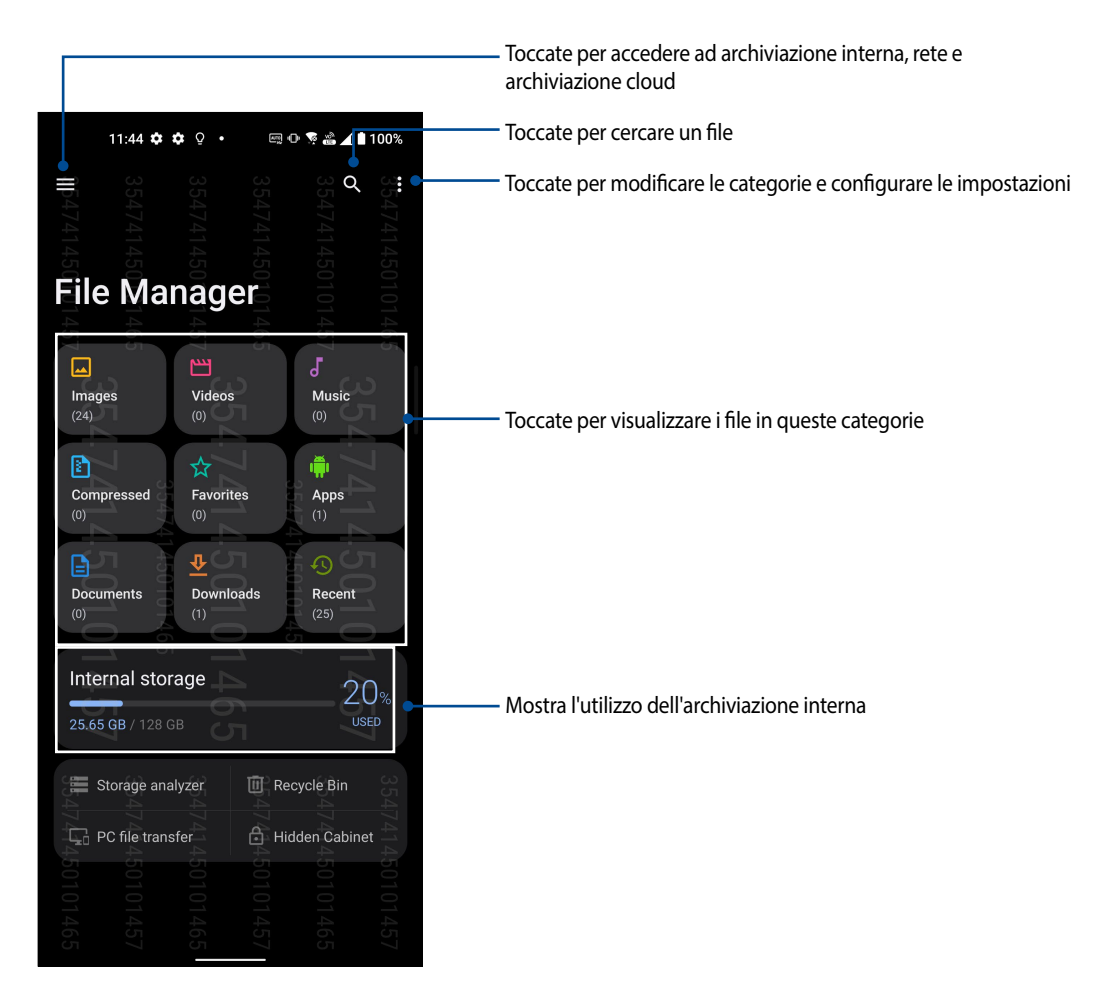

**IMPORTANTE!** Prima di accedere ai file salvati in rete o nell'archiviazione cloud assicuratevi che le reti Wi-Fi o mobile siano abilitate sul vostro Phone. Per ulteriori informazioni fate riferimento alla sezione **Restate connessi.**

## <span id="page-35-0"></span>**ASUS Data Transfer**

Trasferite comodamente dati come contatti, registro chiamate o foto dal vostro precedente telefono a ASUS Phone.

Per usare ASUS Data Transfer:

- 1. Scorrete verso l'alto nella schermata Home e toccate **ASUS Data Transfer**.
- 2. Toccate **Inizia** quindi seguite le istruzioni sullo schermo per completare il processo di trasferimento dati.

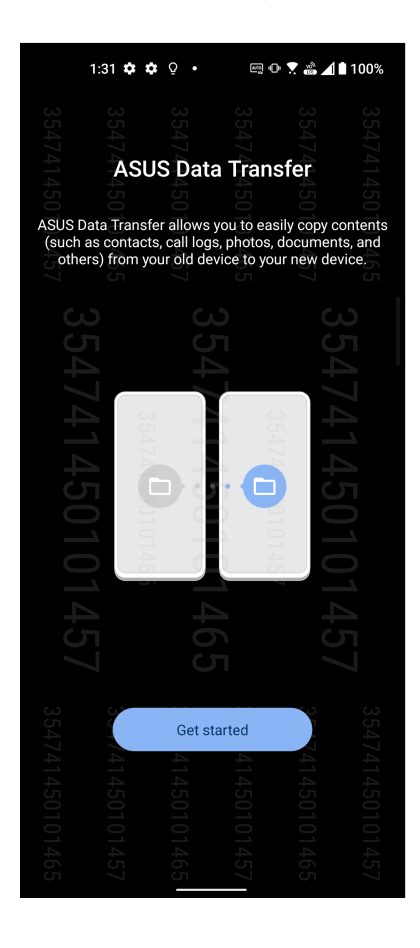
# <span id="page-36-0"></span>*Restare in contatto 4*

## **Chiama con stile**

## Funzione dual SIM

La funzione dual SIM del vostro ASUS Phone vi permette di gestire le impostazioni delle schede Nano-SIM installate. Grazie a questa funzione potete abilitare/disabilitare le schede Nano SIM, assegnare nomi alle SIM o impostare una specifica SIM come rete preferita.

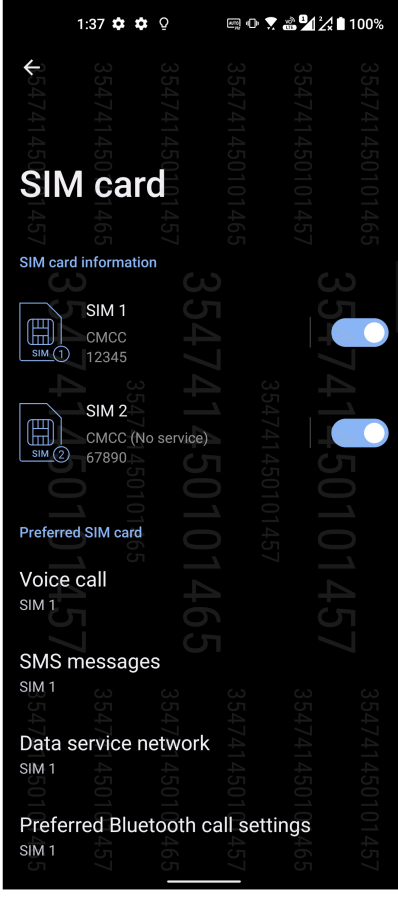

## Rinominare una scheda Nano-SIM

Assegnate un nome alle schede Nano-SIM installate sul vostro ASUS Phone, in questo modo potrete identificarle più facilmente.

Per rinominare le Nano-SIM toccate **SIM 1** o **SIM 2** quindi inserite il nome desiderato per le vostre Nano-SIM.

**NOTA:** Se le vostre SIM appartengono a due operatori diversi vi raccomandiamo di assegnare alle SIM il nome del loro operatore. Se le vostre SIM appartengono allo stesso operatore telefonico vi raccomandiamo di usare il numero di telefono come nome per le SIM.

## Impostare la SIM preferita

Impostate una SIM come preferita per chiamate vocali, messaggi SMS o per servizio dati.

## Scheda SIM per chiamate vocali

Quando effettuate una chiamata il vostro ASUS Phone usa automaticamente la SIM preferita.

Per impostare una SIM preferita per le chiamate toccate **Chiamata vocale** quindi selezionate la SIM che volete usare.

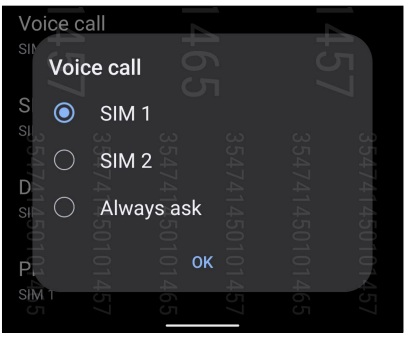

**IMPORTANTE!** Potete usare questa funzione solamente se effettuate una chiamata ad uno dei vostri contatti.

## Scheda SIM per messaggi SMS

Per impostare una SIM come predefinita per i messaggi SMS toccate **Messaggi SMS** quindi selezionate **SIM 1** o **SIM 2**.

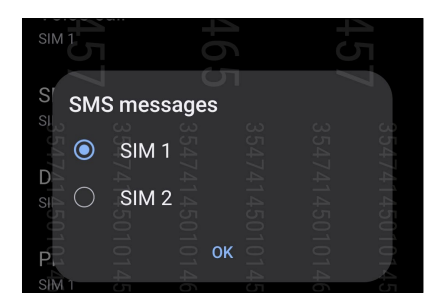

## Scheda SIM per servizio dati

Per assegnare una scheda SIM per il servizio dati toccate **Rete servizio dati** quindi selezionate **SIM 1** o **SIM 2**.

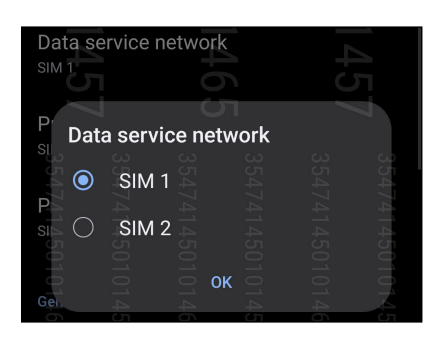

## Fare chiamate

Il vostro ASUS Phone dispone di diversi modi per fare una chiamata. Chiamate i vostri amici dall'elenco dei contatti, usate la composizione veloce o inserite un numero rapido per chiamare velocemente i vostri contatti preferiti.

**NOTA:** Organizzate i vostri contatti tramite l'app Persone. Per maggiori informazioni fate riferimento alla sezione **[Gestione dei contatti](#page-43-0)**.

## Avviare l'app Telefono

Dalla schermata Home potete avviare l'app Telefono in uno dei seguenti modi:

- Toccate
- Scorrete verso l'alto nella schermata Home e toccate **Telefono**.

## Digitare un numero di telefono

Usate l'app Telefono per comporre direttamente un numero.

- 1. Nella schermata Home toccate quindi digitate il numero sul tastierino numerico.
- 2. Toccate **SIM 1** o **SIM 2** per comporre il numero.

**NOTA:** I nomi dei pulsanti potrebbero variare a seconda delle impostazioni configurate per le vostre schede SIM. Per maggiori informazioni fate riferimento alla sezione **[Funzione dual SIM](#page-36-0)**.

## Chiamare un numero interno

Quando dovete chiamare un numero interno potete seguire questa procedura per evitare il messaggio vocale.

## Richiedere la conferma per un numero interno

Potete inserire una conferma per il numero interno dopo aver composto il numero principale.

- 1. Nell'app Telefono inserite il numero principale.
- 2. Per inserire un prompt di conferma toccate e tenete premuto **#** fino a quando appare un punto e virgola (;).
- 3. Inserite il numero interno.
- 4. Toccate **SIM 1** o **SIM 2** per comporre il numero.
- 5. Quando richiesto toccate **Sì** per confermare il numero interno.
- 6. Toccate<sup>o</sup> per terminare la chiamata.

## Chiamata automatica di un numero interno

Potete inserire una pausa, breve o lunga, dopo aver composto il numero principale, il numero interno verrà composto automaticamente.

- 1. Nell'app Telefono inserite il numero principale.
- 2. Per inserire una pausa toccate e tenete premuto \* fino a quando appare una virgola (,).
- 3. Inserite il numero interno.
- 4. Toccate **SIM 1** o **SIM 2** per comporre il numero.
- 5. Toccate per terminare la chiamata.

## Ricerca intelligente dei contatti

Quando inserite i primi numeri, o lettere, di un contatto la ricerca intelligente cerca tra i contatti e le chiamate recenti e vi mostra un insieme di possibili corrispondenze. Potete controllare che il contatto desiderato sia effettivamente presente nelle possibili corrispondenze e effettuare la chiamata rapidamente.

- 1. Avviate l'app Telefono e inserite il numero o il nome del contatto nel campo Cerca.
- 2. Dall'elenco delle possibili corrispondenze toccate il contatto che volete chiamare. Se il contatto non è presente nell'elenco inserite il numero completo del contatto.
- 3. Toccate **SIM 1** o **SIM 2** per comporre il numero.

**NOTA:** I nomi dei pulsanti potrebbero variare a seconda delle impostazioni configurate per le vostre schede SIM. Per maggiori informazioni fate riferimento alla sezione **[Funzione dual SIM](#page-36-0)**.

## Fare una chiamata usando l'app Contatti

Usate l'app Contatti per fare una chiamata ad un numero presente nei contatti.

- 1. Avviate l'app Persone.
- 2. Toccate il nome del contatto che volete chiamare.
- 3. Se avete due schede SIM installate toccate la scheda SIM con la quale volete effettuare la chiamata.
- 4. Toccate **per terminare la chiamata.**

## <span id="page-40-0"></span>Chiamare i contatti preferiti

Se aggiungete un contatto all'elenco Preferiti potrete chiamarlo rapidamente dall'app Persone.

- 1. Avviate l'app Persone.
- 2. Toccate **Gruppi** > **Preferiti** per visualizzare l'elenco dei Preferiti, quindi toccate il contatto preferito che volete chiamare.
- 3. Toccate **per terminare la chiamata.**

## Ricevere chiamate

Lo schermo touch del vostro ASUS Phone si accende quando c'è una chiamata in arrivo. La visualizzazione di una chiamata in arrivo varia a seconda dello stato del vostro ASUS Phone.

## Rispondere alle chiamate

Spostate su su per rispondere o su per rifiutare la chiamata.

## Gestire il registro chiamate

Dal registro chiamate potete richiamare le chiamate perse, salvare le chiamate nel vostro elenco di contatti, o richiamare i numeri che avete chiamato di recente.

## Salvare una chiamata su Persone

Potete aggiungere ai contatti una chiamata, o un numero, dal registro chiamate.

- 1. Nell'app Telefono toccate **Recenti** per visualizzare il registro chiamate.
- 2. Toccate  $\overline{1}$  a fianco del numero che volete aggiungere al vostro elenco dei contatti.
- 3. Toccate <sup>+2</sup> nell'angolo superiore destro dello schermo, quindi toccate **Aggiungi a contatti**.
- 4. Toccate **Crea nuovo contatto** per aggiungere un nuovo elemento all'elenco dei contatti.

Toccate **Aggiungi a contatto esistente**, selezionate un contatto quindi scegliete se sovrascrivere il numero già presente con questo, o aggiungere un nuovo numero, quindi toccate  $\checkmark$ .

## Ricomporre l'ultimo numero chiamato

Per ricomporre l'ultimo numero chiamato:

- 1. Nell'app Telefono toccate **Recenti** per visualizzare il registro chiamate.
- 2. Toccate il numero per ricomporre il numero.
- 3. Se avete due schede SIM installate toccate la scheda SIM con la quale volete effettuare la chiamata.
- 4. Toccate **per terminare la chiamata.**

## Altre opzioni per le chiamate

Durante una chiamata selezionate una delle possibili opzioni disponibili per una chiamata in corso.

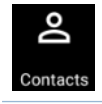

## **Contatti** Avvia l'app Persone.

## **Audioconferenza**

Questa opzione permette di aggiungere un contatto alla chiamata in corso (se avete sottoscritto il servizio di audioconferenza con il vostro fornitore di servizi mobili).

**NOTA:** Il numero di partecipanti all'audioconferenza dipende dal vostro piano telefonico. Prima di utilizzare questo servizio roaming chiedete informazioni al vostro operatore.

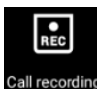

## **Registrazione chiamata**

Registra una chiamata in corso.

**IMPORTANTE!** Prima di registrare una chiamata è necessario chiedere il permesso al vostro interlocutore.

**NOTA:** Per ulteriori informazioni fate riferimento alla sezione *[Registrare una chiamata](#page-42-0)*.

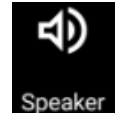

## **Altoparlante**

Attiva/disattiva il vivavoce.

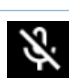

## **Microfono**

**Tastiera**

Attiva/disattiva il microfono per la chiamata in corso. Quando il microfono non è attivo potete ascoltare il vostro interlocutore ma questi non potrà sentirvi.

## **Metti in attesa chiamata**

Mette una chiamata attiva in attesa.

Avvia la tastiera del telefono.

## <span id="page-42-0"></span>Registrare una chiamata

Il vostro ASUS Phone vi permette di registrare una chiamata per un utilizzo futuro.

- 1. Chiamate un contatto o componete un numero.
- 2. Toccate **REG** per registrare la chiamata.

**IMPORTANTE!** Prima di registrare la chiamata assicuratevi di aver chiesto il permesso alla persona con la quale state parlando.

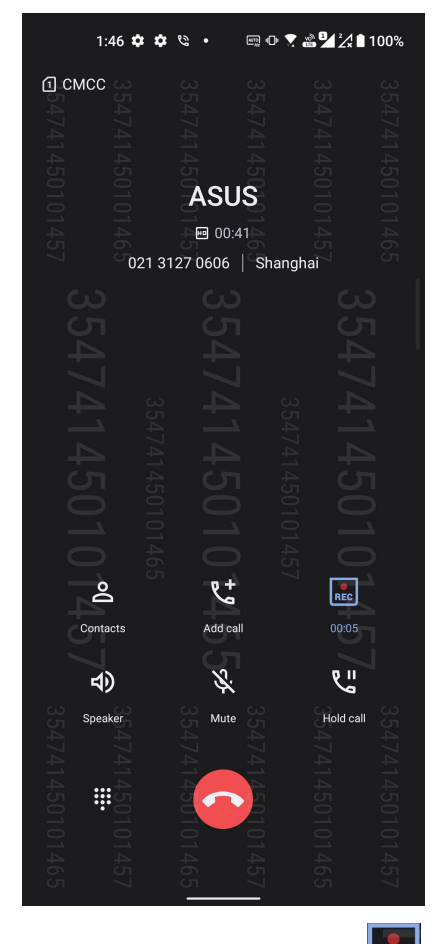

- 3. Per fermare la registrazione toccate **REC**. Questa icona **REC** appare nella barra di notifiche di sistema.
- 4. Scorrete verso il basso dalla parte alta dello schermo quindi toccate la notifica **Registrazione chiamata salvata** per visualizzare la conversazione registrata.

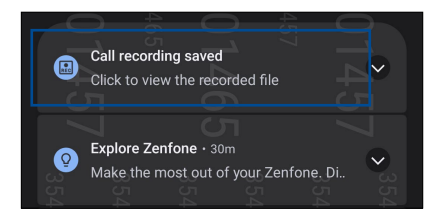

## <span id="page-43-0"></span>**Gestione dei contatti**

Organizzate i vostri contatti e restate in contatto con loro tramite chiamate, messaggi SMS, email o social network. Raggruppate i contatti come Preferiti per trovarli più velocemente o come VIP per ricevere notifiche in merito a eventi futuri, chiamate perse o messaggi non letti.

Potete sincronizzare i vostri contatti con i vostri account email o social network, collegare le informazioni tra di loro per un accesso rapido o filtrare i contatti che preferite.

Per avviare l'app Persone scorrete verso l'alto nella schermata Home quindi toccate **Persone.**

## Impostazioni dei contatti

Selezionate il modo in cui volete visualizzare i contatti nelle impostazioni dei contatti. Le opzioni di visualizzazione includono la possibilità di visualizzare solamente i contatti con un numero di telefono, ordinare per nome/cognome o visualizzare prima il nome o il cognome per ciascun contatto. Per configurare le

impostazioni dei contatti toccate **> Impostazioni** nell'app Contatti.

## Configurazione del profilo

Personalizzate il vostro ASUS Phone configurando il vostro profilo.

1. Avviate l'app Persone quindi toccate **Imposta il mio profilo**.

**NOTA:** Io appare se avete impostato un account Google sul vostro ASUS Phone.

- 2. Inserite le vostre informazioni come il numero di casa o di cellulare. Per aggiungere altre informazioni toccate **Aggiungi un altro campo**.
- 3. Quando avete finito toccate  $\checkmark$ .

## Aggiungere contatti

Aggiungete contatti al vostro dispositivo e inserite informazioni importanti come un numero di telefono, un indirizzo email, eventi speciali per i VIP e molto altro.

- 1. Avviate l'app Persone quindi toccate
- 2. Selezionate **Dispositivo**.

## **NOTE:**

- Potete anche salvare i contatti sulla scheda SIM o su un account email.
- Se non avete ancora un account email toccate **Aggiungi nuovo account** e createne uno.
- 3. Inserite le informazioni necessarie come il nome, il numero di telefono di casa o il cellulare e l'indirizzo email.
- 4. Se volete aggiungere altre informazioni al contatto toccate **Aggiungi un altro campo**.
- 5. Quando avete finito toccate  $\checkmark$ .

## Aggiungere un interno al un numero di un contatto

Potete aggiungere un interno ad un contatto in modo da saltare la voce guida quando fate una chiamata.

- 1. Nella schermata delle informazioni del contatto inserite il numero principale e il numero interno in uno dei seguenti modi:
	- Inserite una virgola (,) dopo il numero principale quindi inserite il numero interno. Ci sarà una piccola pausa oltre alla quale il numero interno verrà composto automaticamente. Per allungare la pausa toccate **Pausa** o inserite un'altra virgola.
	- Inserite un punto e virgola (;) dopo il numero principale quindi inserite il numero interno. Quando componente il numero del contatto vi verrà richiesto di confermare il numero interno. Toccate **Sì** al messaggio di conferma.
- 2. Ouando avete finito toccate  $\checkmark$ .

## Personalizzare il profilo dei contatti

Modificate le informazioni dei contatti, aggiungete una foto, impostate una suoneria o scattate una foto da usare per un profilo.

- 1. Avviate l'app Persone quindi selezionate il contatto che volete modificare o personalizzare.
- 2. Apportate le modifiche nella pagina del contatto.

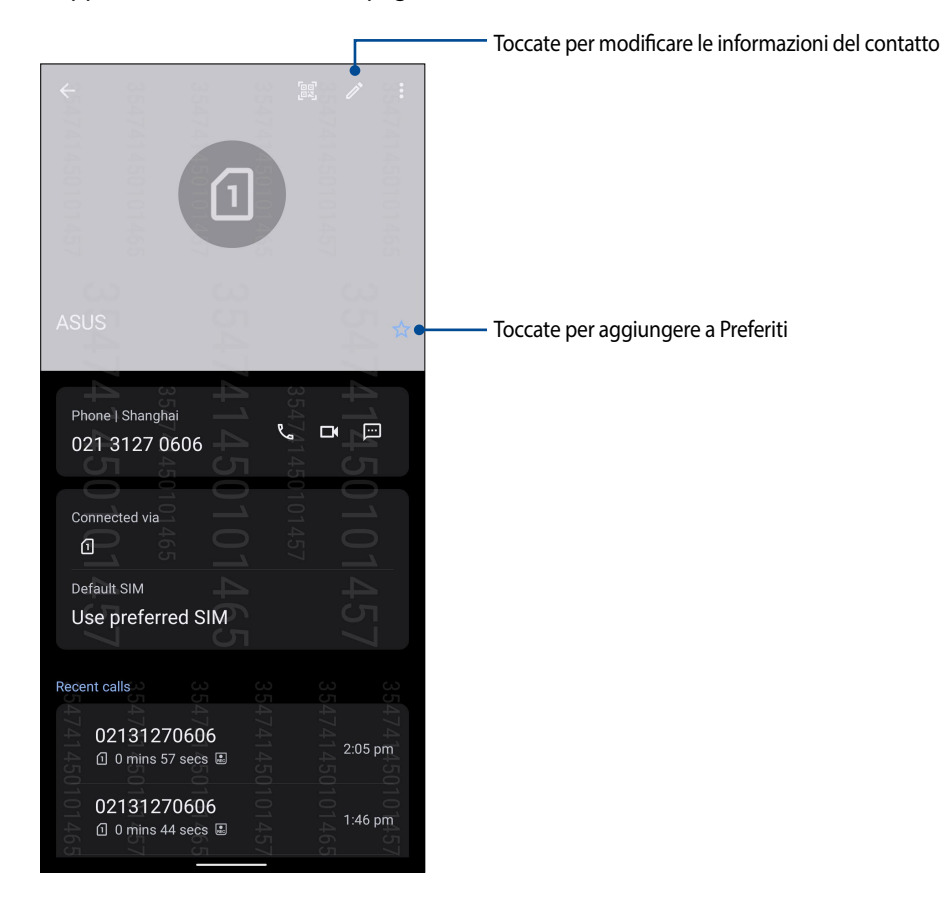

## Inserire un contatto nei Preferiti

Inserite i contatti che chiamate più spesso tra i preferiti in modo da poterli chiamare rapidamente dall'app Telefono.

- 1. Scorrete verso l'alto nella schermata Home e toccate **Persone**.
- 2. Selezionate il contatto che volete aggiungere ai preferiti.
- 3. Toccate  $\geq 1$ l contatto è stato aggiunto al gruppo Preferiti nell'app Persone.

#### **NOTE:**

- Per visualizzare l'elenco dei contatti preferiti scorrete verso l'alto nella schermata Home e toccate **Persone** > **Gruppi** > **Preferiti**.
- Per maggiori dettagli fate riferimento alla sezione **[Chiamare i contatti preferiti](#page-40-0)**.

## Gestire l'elenco dei numeri bloccati

## Bloccare i numeri

Create il vostro elenco di numeri bloccati per evitare di ricevere chiamate o messaggi non desiderati. Le vostre chiamate e i messaggi bloccati verranno salvati nell'archivio.

- 1. Scorrete verso l'alto nella schermata Home e toccate **Telefono** quindi toccate **> Impostazioni** > **Blocco chiamate ed elenco blocchi** > **Lista nera**.
- 2. Toccate  $\left( +\right)$ , quindi eseguite una delle seguenti operazioni:
	- Per bloccare un contatto toccate **Scegli dai contatti** quindi selezionate dall'elenco il contatto che volete bloccare. Quando avete finito toccate  $\checkmark$ .
	- Per bloccare un numero dal registro delle chiamare recenti toccate **Scegli da registro chiamate recenti** quindi selezionate dall'elenco il contatto che volete bloccare. Quando avete finito toccate  $\checkmark$ .
	- Per bloccare un numero SIP toccate **Inserisci un numero SIP** quindi inserite il numero che volete bloccare. Quando avete finito toccate **OK**.

## Sbloccare i numeri

Potete rimuovere un numero bloccato dall'elenco in modo da poter ricevere nuovamente chiamate o messaggi da quel numero.

- 1. Scorrete verso l'alto nella schermata Home e toccate **Telefono** quindi toccate **> Impostazioni** > **Blocco chiamate ed elenco blocchi** > **Lista nera**.
- 2. Selezionate il contatto, o il numero, che volete sbloccare quindi toccate **Rimuovi da elenco bloccati.**Quando avete finito toccate **OK**.

## Accesso ai social network dai contatti

Integrando gli account dei social network dei vostri contatti potrete visualizzare più facilmente i loro profili, le novità e i feed. Restate aggiornati in tempo reale con le attività dei vostri amici.

**IMPORTANTE!** Prima di poter integrare gli account dei social network dei vostri contatti dovete accedere al vostro account social network e sincronizzarne le impostazioni.

## Sincronizzazione con il vostro account social network

Sincronizzate il vostro account social network per aggiungere gli account social network dei vostri contatti al vostro ASUS Phone.

- 1. Avviate la schermata Impostazioni in uno dei seguenti modi:
	- Avviate Impostazioni rapide quindi toccate  $\mathbb{Q}$  .
	- Scorrete verso l'alto nella schermata Home e toccate **Impostazioni**.
- 2. Nella schermata **Impostazioni** toccate il vostro account social network nella sezione **Set time zone automatically (Password e account)**.
- 3. Spostate il cursore di **Sincronizza i dati automaticamente** su **ON** per sincronizzare gli account social dei vostri contatti.
- 4. Avviate l'app Persone per visualizzare l'elenco dei vostri contatti. Toccate il contatto, vedrete da quale social network proviene il contatto.

## **Inviare messaggi e altro**

## **Messaggi**

Messenger è un'app piacevole e intuitiva che vi permette di inviare messaggi SMS/MMS così come messaggi di gruppo o messaggi audio. Ai vostri messaggi potete aggiungere emoji o stickers, condividere la vostra posizione, archiviare i messaggi e bloccare facilmente gli utenti indesiderati. Potete anche scattare foto o registrare video e condividerli facilmente.

## Inviare messaggi

- 1. Nella schermata Home toccate
- 2. Toccate **Avvia chat** e selezionate il contatto al quale volete inviare un messaggio.
- 3. Selezionate la SIM che volete usare per inviare il messaggio.
- 4 A questo punto potete scrivere il messaggio.
- 5. Quando avete finito toccate SMS per inviare il messaggio.

## Rispondere ai messaggi

- 1. Toccate la notifica del messaggio che compare sulla schermata Home o sulla schermata Blocco.
- 2. Selezionate la SIM che volete usare per rispondere al messaggio.
- 3. Scrivete la vostra risposta.
- 4. Quando avete finito toccate SMS per inviare la risposta.
- **48** *Capitolo 4: Restare in contatto*

# *Gioco e divertimento 5*

## **Utilizzo degli auricolari**

Utilizzando gli auricolari potete sperimentate la libertà di fare altre cose quando state chiamando o quando state ascoltando la vostra musica preferita.

## Collegamento del jack audio

Inserite il jack da 3.5mm nella porta audio del vostro dispositivo.

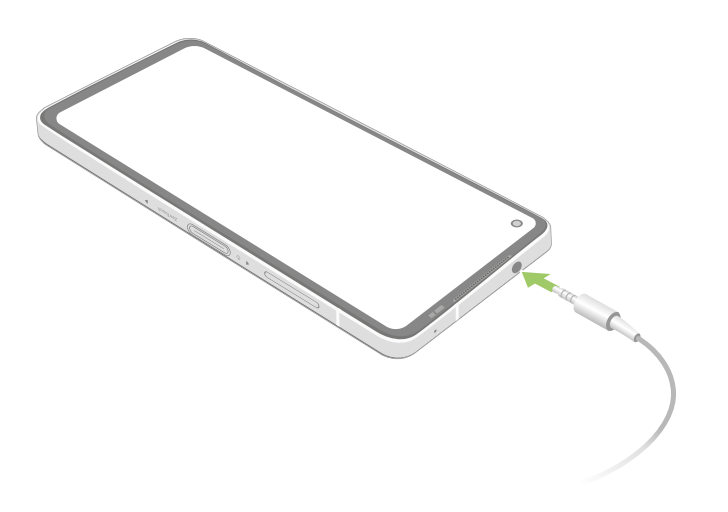

**AVVERTIMENTO!** L'ascolto di musica ad alto volume per lunghi periodi può danneggiare il vostro udito.

#### **NOTE:**

- Raccomandiamo vivamente di utilizzare solo cuffie compatibili con questo dispositivo.
- Se scollegate il jack dalla porta jack la musica in riproduzione verrà automaticamente messa in pausa.
- Se scollegate il jack dalla porta jack quando visualizzate un video questo verrà messo in pausa.

## **YT Music**

Con YT Music potete ascoltare la vostra musica preferita, creare una playlist o ascoltare la radio. Potete anche iscrivervi a YT Music per un accesso illimitato e senza pubblicità a milioni di file musicali che potete aggiungere alla vostra biblioteca musicale.

## Configurazione di YT Music

Eseguite l'accesso al vostro account Google per poter utilizzare YT Music. Una volta eseguito l'accesso al vostro account Google tutti i file musicali memorizzati sul vostro ASUS Phone, compresi quelli acquistati su YT Music, verranno aggiunti alla vostra biblioteca.

Per configurare YT Music:

- 1. Nella schermata Home, **Google** > **YT Music**.
- 2. Toccate **ACCEDI** > **Aggiungi account**.
- 3. Seguite le istruzioni per accedere correttamente al vostro account.

**NOTA:** Il servizio YT Music è disponibile solamente in alcuni paesi.

# *I vostri momenti preziosi 6*

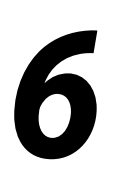

## **Catturare i momenti**

## Avviare l'app Fotocamera

Scattate foto e registrate video usando l'app Fotocamera del vostro ASUS Phone. Per avviare l'app Fotocamera potete fare in uno dei seguenti modi.

## Dalla schermata Blocco

Trascinate **verso l'alto per avviare l'app Fotocamera.** 

## Dalla schermata Home

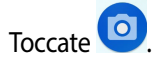

## Schermata principale di Fotocamera

La fotocamera del vostro ASUS Phone è dotata della funzione auto-scene detection e di uno stabilizzatore automatico dell'immagine. Inoltre dispone di una funzione di stabilizzazione del video che permette di evitare tremolii durante la registrazione di un video.

Toccate le icone per iniziare ad usare la fotocamera ed esplorare le funzioni per foto e video del vostro ASUS Phone.

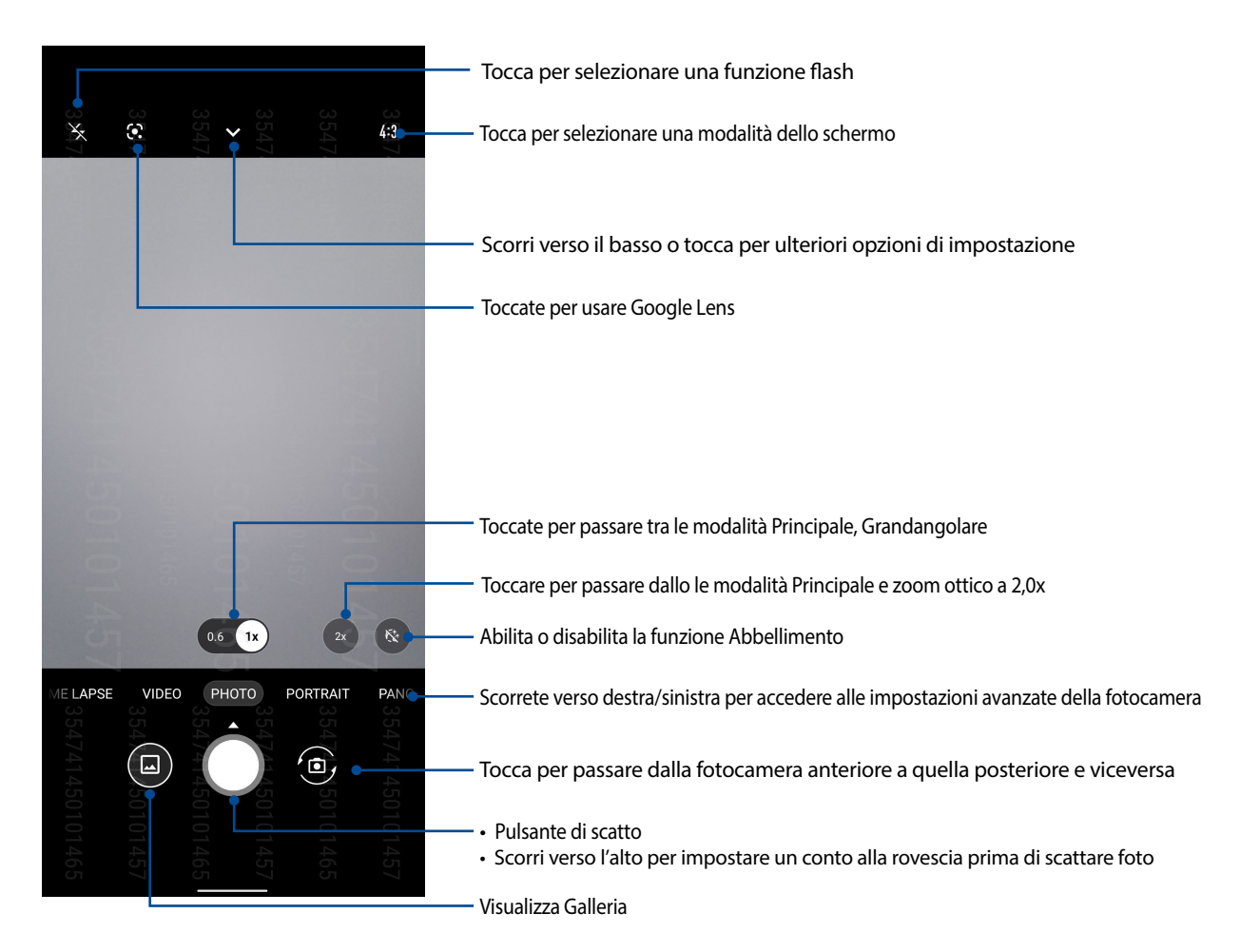

## Geolocalizzazione

Per abilitare la funzione di tag della posizione fate riferimento ai seguenti passaggi:

- 1. Abilitate l'accesso alla posizione andando su **Impostazioni** > **Geolocalizzazione** e attivate il cursore di **Usa geolocalizzazione**.
- 2. Assicuratevi di aver condiviso la vostra posizione su Google Maps.
- 3. Nella schermata principale di Fotocamera toccate **X > E:** e attivate **Servizi di localizzazione** prima di scattare la foto.

## Impostazioni avanzate Fotocamera

Tramite le impostazioni avanzate potrete sperimentare nuovi modi per scattare foto o acquisire video usando le funzioni speciali della fotocamera del vostro ASUS Phone.

**IMPORTANTE!** Applicate le impostazioni prima di scattare la foto. Le funzioni disponibili possono variare in base al modello.

## Slow Motion

La funzione video Slow Motion vi permette di registrare video per una riproduzione in slow motion.

## Registrare video in slow motion

- 1. Nella schermata principale di Fotocamera scorrete verso destra per **SLOW MOTION**.
- 2. Toccate il pulsante di scatto per registrare un video con Rallentamento.

## Time-lapse

La funzione Time-lapse del vostro ASUS Phone permette di catturare immagini fisse per una riproduzione automatica al rallentatore. A tutti gli effetti gli eventi sembreranno muoversi come in avanzamento veloce anche se effettivamente verificati e registrati tra lunghi intervalli.

## Registrazione di video Time-lapse

- 1. Nella schermata principale di Fotocamera scorrete verso destra per **TIME LAPSE**.
- 2. Toccate il pulsante di scatto quindi selezionate l'intervallo di Time-lapse.
- 3. Toccate il pulsante di scatto per registrare un video con Time-lapse.

## Panorama

Tramite la funzione Panorama potete catturare immagini da angolazioni diverse. Le immagini catturate da una prospettiva grandangolare vengono unite automaticamente utilizzando questa funzione.

## Cattura di foto panoramiche

- 1. Nella schermata principale di Fotocamera scorrete verso sinistra per **PANORAMA**.
- 2. Tieni fermo il telefono e toccate il pulsante di scatto per scattare un panorama automatico.

## Notturna

Acquisite foto ben illuminate anche di notte, o in situazioni in cui la luce è scarsa, usando la funzione Notturna del vostro ASUS Phone.

**NOTA:** Tenete le vostre mani ferme mentre l'ASUS Phone sta acquisendo l'immagine per evitare un risultato sfocato.

## Scattare foto notturne

- 1. Nella schermata principale di Fotocamera scorrete verso sinistra per **MORE(ALTRO )**> **NOTTE**.
- 2. Toccate il pulsante di scatto per scattare foto notturne.

## **Introduzione a Galleria**

Visualizzate le immagini e i video sul vostro ASUS Phone tramite l'app Galleria.

Questa app vi permette, inoltre, di modificare, condividere o eliminare immagini e video salvati sul vostro ASUS Phone. Dalla Galleria potete visualizzare le immagini tramite presentazione o toccare un'immagine, o un video, per visualizzarne il contenuto.

Per avviare Galleria scorrete verso l'alto nella schermata Home e toccate **Galleria**.

## Visualizzare la posizione delle foto

Abilitate i servizi di geolocalizzazione del vostro ASUS Phone per allegare le informazioni alle vostre foto. La posizione comprende l'area nella quale le foto vengono scattate così come la posizione sulla mappa da usare con Google Maps o Baidu (solo per la Cina).

Per visualizzare i dettagli di una foto:

- 1. Abilitate l'accesso alla posizione andando su **Impostazioni** > **Geolocalizzazione** e attivate il cursore di **Usa geolocalizzazione**.
- 2. Assicuratevi di aver condiviso la vostra posizione su Google Maps o Baidu.
- 3. Avviate l'app Galleria quindi selezionate le foto delle quali volete visualizzare i dettagli.
- 4. Toccate la foto quindi toccate **Dettagli**.

## Modificare le immagini

Galleria dispone inoltre dei suoi strumenti per la modifica delle immagini. Potete usare questi strumenti per migliorare le immagini salvate sul vostro ASUS Phone.

- 1. Effettua una delle seguenti operazioni:
	- Sulla schermata Galleria > Foto, toccare l'immagine che desideri modificare.
	- Sulla schermata Galleria > Album, toccare la cartella in cui si trovano i file. Dopo aver aperto la cartella, toccare l'immagine che desideri modificare.
- 2. Toccate **Modifica** per accedere alla barra degli strumenti di ritocco fotografico.
- 3. Toccate una delle icone sulla barra di modifica per applicare le modifiche all'immagine.

## Condividere file da Galleria

- 1. Effettua una delle seguenti operazioni:
	- Sulla schermata Galleria > Foto, toccare > **Select (Seleziona)**per attivare la selezione dei file.
	- Sulla schermata Galleria > Album, toccare la cartella in cui si trovano i file da condividere. Dopo aver aperto la cartella, toccare > **Select (Seleziona)** per attivare la selezione dei file.
- 2. Toccate i file che volete condividere. Un segno di spunta appare sulle immagini che avete selezionato.
- 3. Toccate  $\stackrel{\bullet}{\sim}$  quindi selezionate dall'elenco il servizio con il quale volete condividere le immagini.

## Eliminare file da Galleria

- 1. Effettua una delle seguenti operazioni:
	- Sulla schermata Galleria > Foto, toccare > **Select (Seleziona)**per attivare la selezione dei file.
	- Sulla schermata Galleria > Album, toccare la cartella in cui si trovano i file da eliminare. Dopo aver aperto la cartella, toccare **B** > **Select (Seleziona)** per attivare la selezione dei file.
- 2. Toccate i file che volete eliminare. Un segno di spunta appare sulle immagini che avete selezionato.
- 3. Toccate  $\overline{\mathbf{w}}$ .

# *Restate connessi 7*

## **Rete mobile**

Quando non avete una rete Wi-Fi a disposizione potete connettervi ad una rete mobile per accedere a Internet.

## Abilitare la rete mobile

- 1. Entrate nella schermata Impostazioni in uno dei seguenti modi:
	- Avviate Impostazioni rapide quindi toccate  $\mathcal{E}_3$ .
	- Scorrete verso l'alto nella schermata Home e toccate **Impostazioni**.
- 2. Toccare **Network & internet (Rete e Internet)** > **Internet** > **SIM1** o **SIM2**.
- 3. Spostate il cursore di **Rete mobile** su **ON** e configurate le altre impostazioni della rete mobile, se necessario.

### **NOTE:**

- Se eseguite l'accesso a Internet dalla rete mobile potreste andare incontro costi aggiuntivi, a seconda del vostro operatore.
- Per maggiori informazioni in merito alle tariffe e alle impostazioni contattate il vostro operatore.

## **Wi-Fi**

La tecnologia Wi-Fi dell'ASUS Phone vi permette di collegarvi al mondo senza fili. Aggiornate i vostri profili sui social network, navigate in Internet o scambiate dati e messaggi in modalità wireless con il vostro ASUS Phone.

## Abilitare la connessione Wi-Fi

- 1. Avviate la schermata Impostazioni in uno dei seguenti modi:
	- Avviate Impostazioni rapide quindi toccate  $|\mathcal{Q}|$  > **Rete e Internet** > **Internet**.
	- Scorrete verso l'alto nella schermata Home e toccate **Impostazioni** > **Rete e Internet** > **Internet**.
- 2. Spostate il cursore Wi-Fi verso destra per attivare l'interfaccia Wi-Fi.

**NOTA:** L'attivazione dell'interfaccia Wi-Fi è possibile anche dalla schermata Impostazioni rapide. Per maggiori dettagli fate riferimento alla sezione **Impostazioni rapide** di questo manuale.

## Connessione ad una rete Wi-Fi

- 1. Nella schermata Impostazioni toccate **Rete e Internet** > **Internet** > **Wi-Fi** per visualizzare tutte le reti Wi-Fi rilevate.
- 2. Toccate una rete per connettervi ad essa. Nel caso di una rete protetta potrebbe essere necessario inserire una password, o ulteriori credenziali, prima di poter stabilire la connessione.

## **NOTE:**

- Il vostro ASUS Phone si connette automaticamente alle reti alle quali si è già connesso in precedenza.
- **•** Quando non la usate spegnete l'interfaccia Wi-Fi per risparmiare la batteria.

## Disattivare l'interfaccia Wi-Fi

Per disattivare l'interfaccia Wi-Fi:

- 1. Effettua una delle seguenti operazioni:
	- Avviate Impostazioni rapide quindi toccate > **Rete e Internet** > **Internet**.
	- Scorrete verso l'alto nella schermata Home e toccate **Impostazioni** > **Rete e Internet** > **Internet**.
- 2. Spostate il cursore Wi-Fi verso sinistra per disattivare l'interfaccia Wi-Fi.

**NOTA:** La disattivazione dell'interfaccia Wi-Fi è possibile anche dalla schermata Impostazioni rapide. Per maggiori dettagli fate riferimento alla sezione **Impostazioni rapide**.

## **Bluetooth**

Usate la funzione Bluetooth del vostro ASUS Phone per inviare e ricevere file o trasmettere contenuti multimediali ad altri dispositivi mobili presenti nelle vicinanze. Grazie alla tecnologia Bluetooth potete condividere i vostri file multimediali con i dispositivi mobili dei vostri amici, inviare dati per la stampa ad una stampante Bluetooth o riprodurre musica tramite altoparlanti Bluetooth.

## Abilitare il Bluetooth®

- 1. Effettua una delle seguenti operazioni:
	- Avviate Impostazioni rapide quindi toccate  $\boxed{\mathcal{Q}}$  > **Dispositivi collegati**.
	- Scorrete verso l'alto nella schermata Home e toccate **Impostazioni** > **Dispositivi connessi**.
- 2. Toccare Pair new device **(Associa nuovo dispositivo)o Connection preferences(Preferenze di connessione)**.
- 3. Spostate il cursore Bluetooth verso destra per attivare il Bluetooth.

**NOTA:** L'attivazione del Bluetooth è possibile anche dalla schermata Impostazioni rapide. Per maggiori dettagli fate riferimento alla sezione **Impostazioni rapide**.

## <span id="page-57-0"></span>Accoppiare il vostro ASUS Phone ad un dispositivo Bluetooth®

Prima di poter usare la funzione Bluetooth del vostro ASUS Phone è necessario accoppiarlo ad un dispositivo Bluetooth. L'ASUS Phone ricorda automaticamente gli accoppiamenti con altri dispositivi Bluetooth.

1. Nella schermata Impostazioni toccate **Dispositivi connessi** > **Preferenze di connessione** > **Bluetooth** per visualizzare i dispositivi disponibili.

#### **IMPORTANTE!**

- Se il dispositivo al quale volete associarvi non è nell'elenco assicuratevi che questo abbia abilitato il Bluetooth e che sia visibile.
- Fate riferimento al manuale del vostro dispositivo per sapere come attivare il Bluetooth e renderlo visibile.
- 2. Toccate > **Aggiorna** per cercare altri dispositivi Bluetooth.
- 3. Dalla lista dei dispositivi Bluetooth disponibili selezionate il dispositivo da accoppiare.
- 4. Assicuratevi che su entrambi i dispositivi venga visualizzata la stessa passkey quindi toccate **Accoppia**.

**NOTA:** Quando non la usate spegnete l'interfaccia Bluetooth per risparmiare la batteria.

## Disaccoppiare il vostro ASUS Phone da un dispositivo Bluetooth®

- 1. Nella schermata Impostazioni toccate **Dispositivi connessi** > **Preferenze di connessione** >**Bluetooth** per visualizzare i dispositivi accoppiati e disponibili.
- 2. Nell'elenco dei dispositivi accoppiati toccate  $\{\circ\}$  a fianco del dispositivo Bluetooth che volete disaccoppiare, quindi toccate **Forget**.

## **Tethering/hotspot portatile**

Quando il servizio Wi-Fi non è disponibile potete usare il vostro ASUS Phone come modem o come hotspot Wi-Fi portatile per condividere la connessione ad Internet con altri dispositivi mobili.

**IMPORTANTE!** La maggior parte degli operatori richiede un piano dati per permettervi di utilizzare la funzione tethering. Contattate il vostro operatore per maggiori informazioni sulla disponibilità di questa funzione con il vostro piano telefonico.

### **NOTE:**

- **•** L'accesso a Internet tramite tethering potrebbe essere più lento rispetto ad un accesso standard via Wi-Fi o via connessione mobile.
- **•** Un numero limitato di dispositivi può accedere al vostro ASUS Phone per ottenere connessione a Internet.
- **•** Quando non la usate disattivate la funzione tethering per risparmiare la batteria.

## Hotspot Wi-Fi

Trasformate il vostro ASUS Phone in un hotspot Wi-Fi per condividere la connessione ad Internet con altri dispositivi.

- 1. Effettua una delle seguenti operazioni:
	- Avviate Impostazioni rapide quindi toccate > **Rete e Internet**.
	- Scorrete verso l'alto nella schermata Home e toccate **Impostazioni** > **Rete e Internet**.
- 2. Toccare **Hotspot & tethering(Hotspot e tethering)** quindi scorrere su **Wi-Fi hotspot**.
- 3. Toccare **Wi-Fi hotspot > Hotspot name(Hotspot Wi-Fi > Nome hotspot)** per assegnare un SSID o un nome rete univoco, quindi toccare **Password hotspot** per assegnare una password complessa a 8 caratteri per l'hotspot Wi-Fi. Al termine, toccare **OK**.

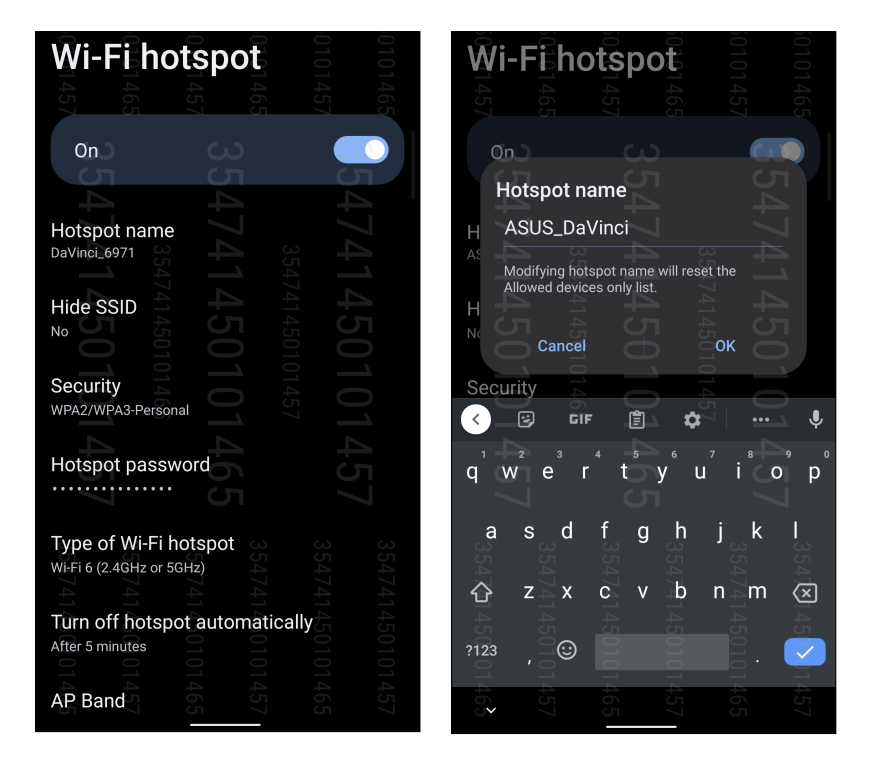

4. Connettete altri dispositivi all'hotspot del vostro ASUS Phone allo stesso modo con il quale vi connettete ad una rete Wi-Fi.

## Tethering USB

Abilitate il tethering USB del vostro ASUS Phone per condividere la connessione ad Internet con altri dispositivi.

- 1. Collegate il vostro ASUS Phone ad un altro dispositivo usando un cavo USB.
- 2. Dalla schermata di Impostazioni toccate **Rete e Internet** > **Hotspot e tethering** quindi spostate il cursore di **Tethering USB** su **ON**.

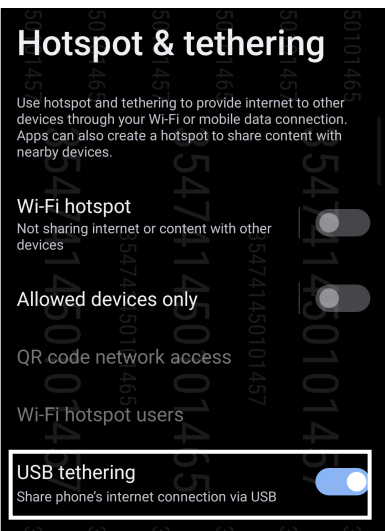

## Tethering Bluetooth

Abilitate il tethering Bluetooth del vostro ASUS Phone per condividere la connessione ad Internet con altri dispositivi.

- 1. Abilitate il Bluetooth sul vostro ASUS Phone e sull'altro dispositivo.
- 2. Accoppiate i dispositivi.

**NOTA:** Per maggiori dettagli fate riferimento alla sezione **[Accoppiare il vostro ASUS Phone ad un dispositivo](#page-57-0)  [Bluetooth®](#page-57-0)**.

3. Dalla schermata di Impostazioni toccate **Rete e Internet** > **Hotspot e tethering** quindi spostate il cursore di **Tethering Bluetooth** su **ON**.

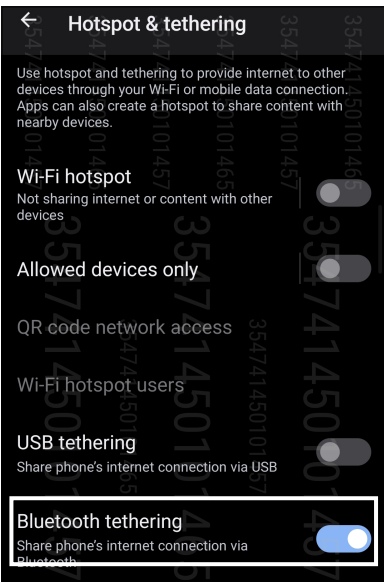

**60** *Capitolo 7: Restate connessi*

# *Viaggi e mappe 8*

## **Meteo**

Ottenete aggiornamenti in tempo reale direttamente sul vostro ASUS Phone grazie all'app Meteo. Usando l'app Meteo potrete anche ottenere informazioni meteorologiche di altre parti del mondo.

## Avviare l'app Meteo

Dalla schermata Home toccate l'icona meteo per avviare l'app Meteo.

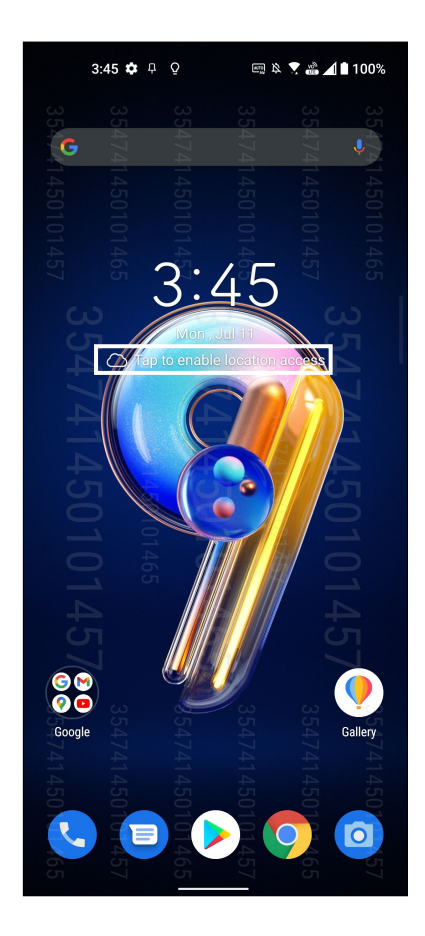

## Schermata principale di Meteo

Impostate la vostra posizione corrente per ottenere aggiornamenti meteo per il luogo in cui vi trovate o per altre parti del mondo.

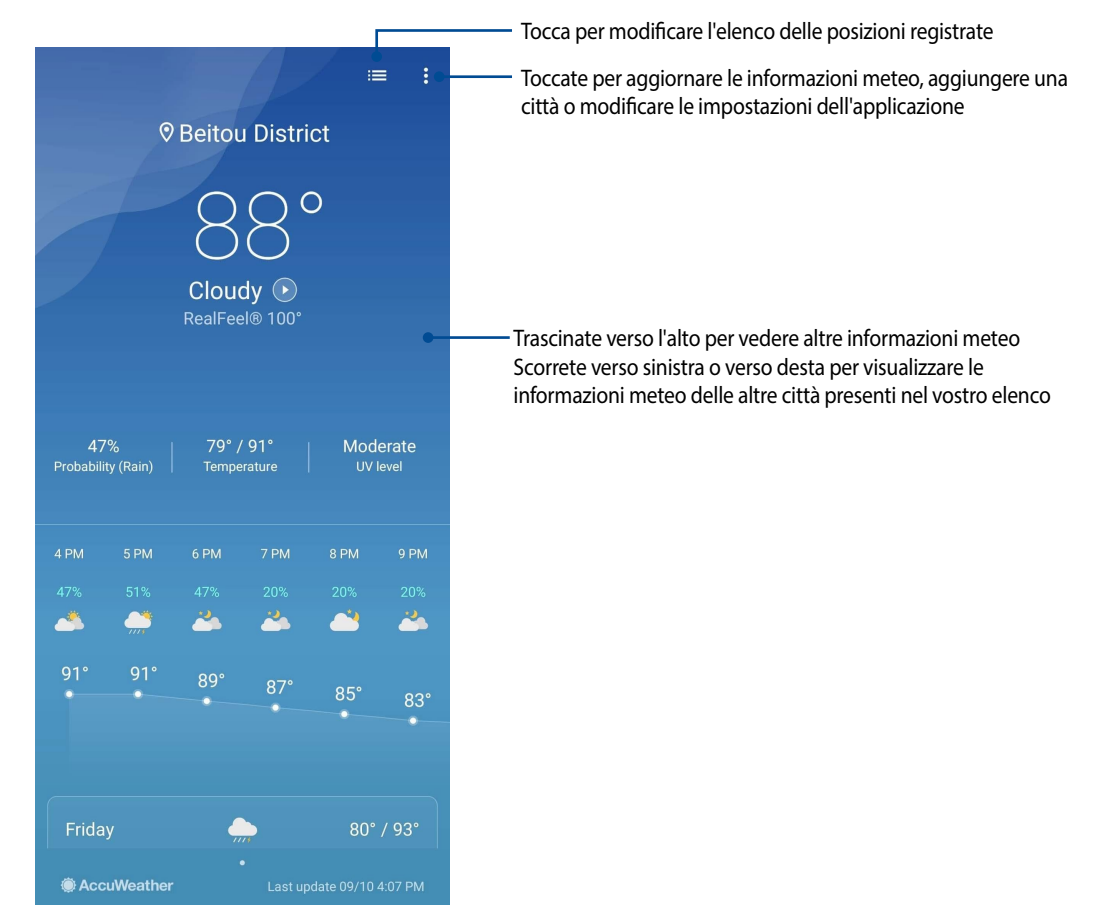

## **Orologio**

Personalizzate le impostazioni sul fuso orario per il vostro ASUS Phone, impostate una sveglia e usate il vostro ASUS Phone come cronometro grazie all'app Orologio.

## Avviare Orologio

Avviate l'app Orologio in uno dei seguenti modi:

- Scorrete verso l'alto nella schermata Home e toccate **Orologio**.
- Dalla schermata Home del vostro ASUS Phone toccate l'orologio digitale.

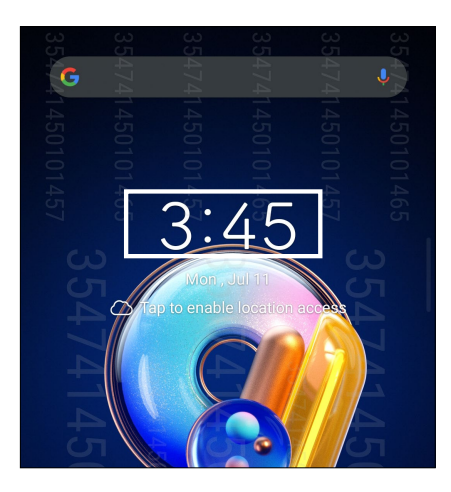

## Sveglia

Toccate **ALLARMI** per accedere alla sveglia del vostro ASUS Phone.

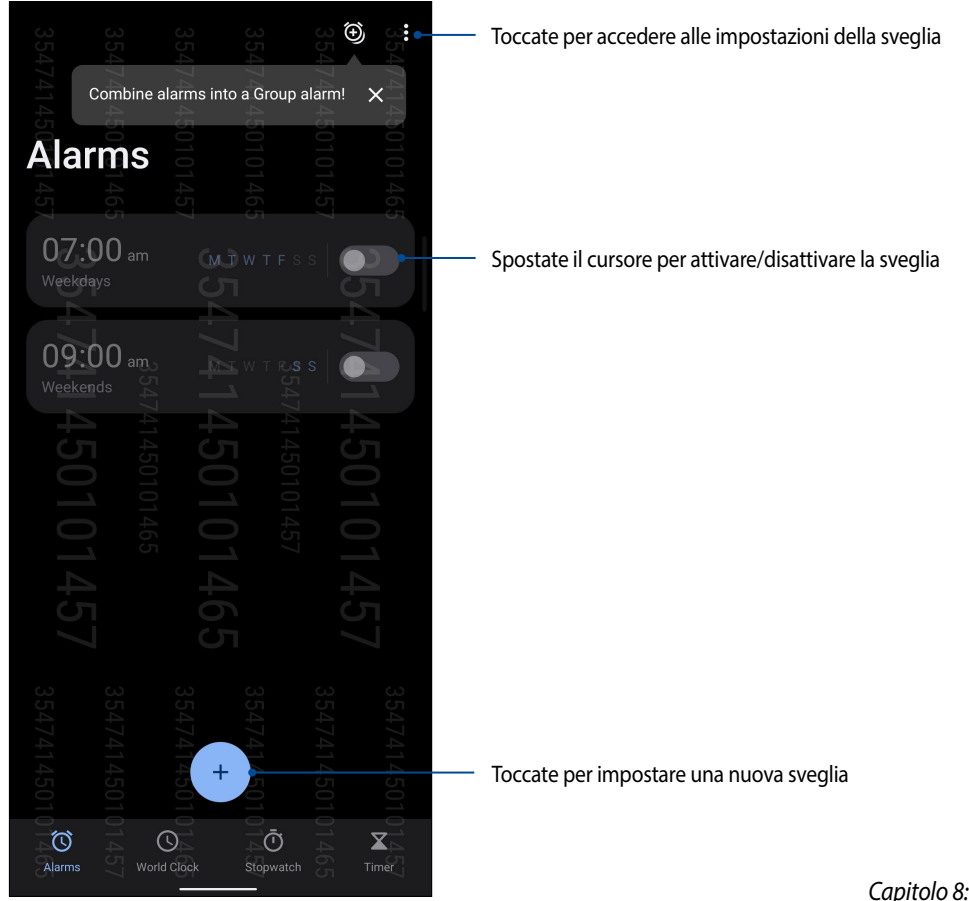

## Orologio internazionale

Toccate **Orologio internazionale** per accedere all'orologio del vostro ASUS Phone.

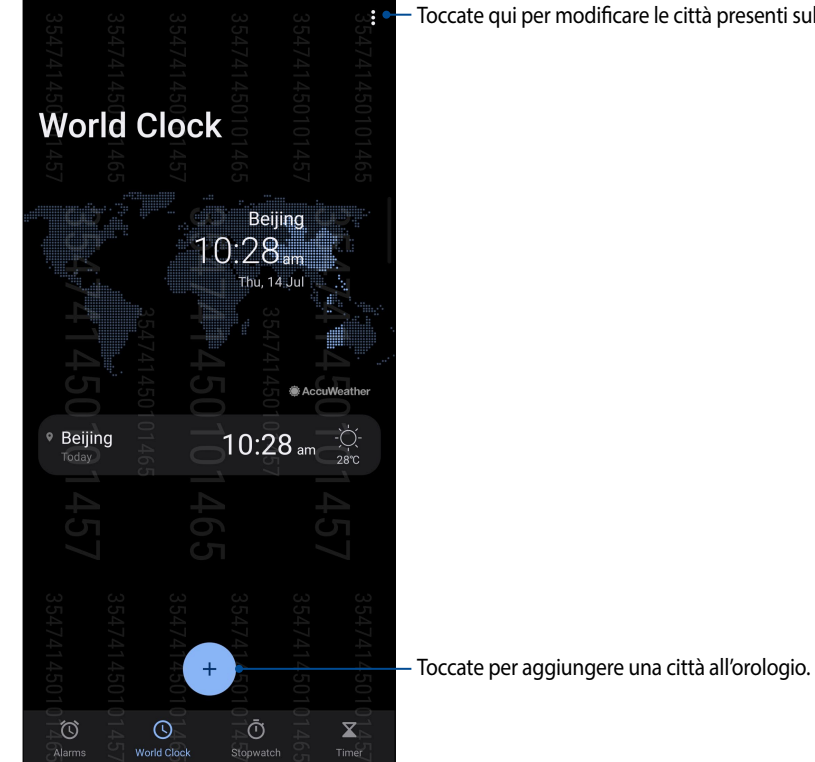

Toccate qui per modificare le città presenti sul vostro orologio mondiale

## **Cronografo**

Toccate **Cronografo** per usare il vostro ASUS Phone come cronometro.

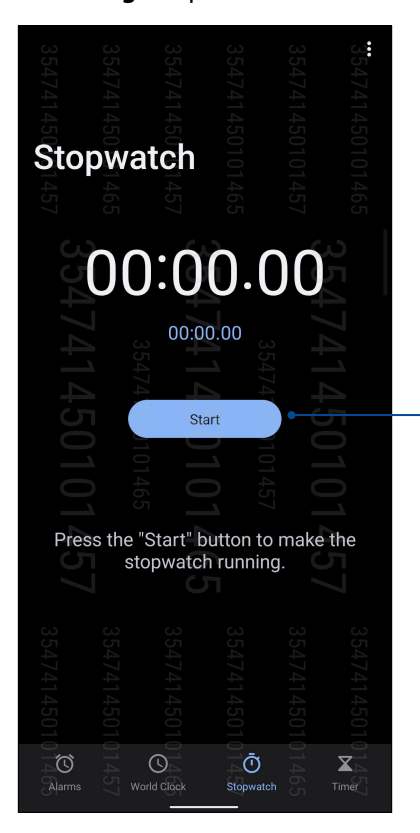

Toccate questo pulsante per far partire il cronometro

## Timer

Potete impostare diverse opzioni per il timer del vostro ASUS Phone. Per fare questo procedete come spiegato di seguito:

## Impostare il timer

Toccate **Timer** per accedere alla funzione timer del vostro ASUS Phone.

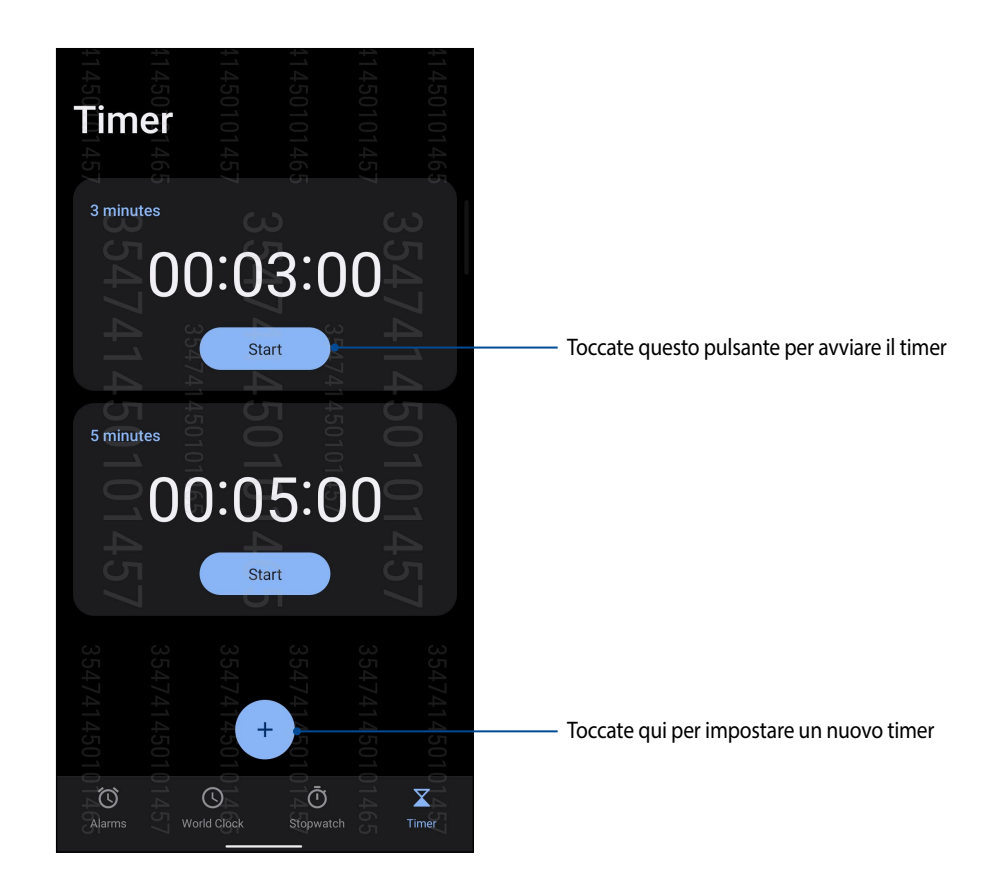

# *Zen ovunque 9*

## **Strumenti Zen speciali**

## **Calcolatrice**

Trasformate il vostro ASUS Phone in una calcolatrice usando l'app Calcolatrice.

## Avviare Calcolatrice

Avviate Calcolatrice in uno dei seguenti modi:

- Scorrete verso l'alto nella schermata Home e toccate **Calcolatrice**.
- Aprite il pannello delle Impostazioni rapide, troverete l'icona di Calcolatrice nell'elenco. Toccatela per procedere con i vostri calcoli.

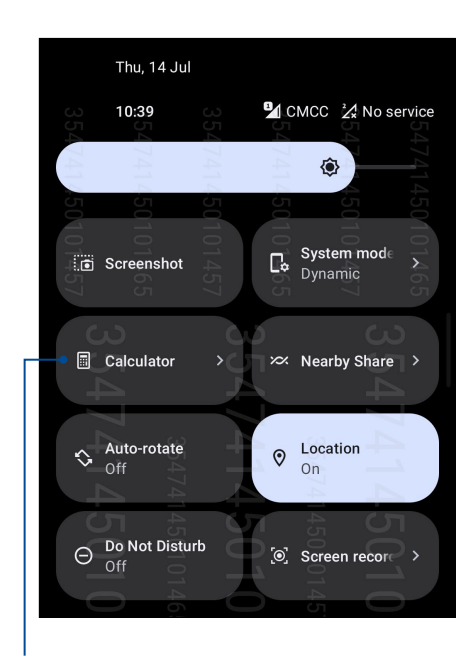

Toccare questo per avviare Calcolatrice

## **Schermata di Calcolatrice**

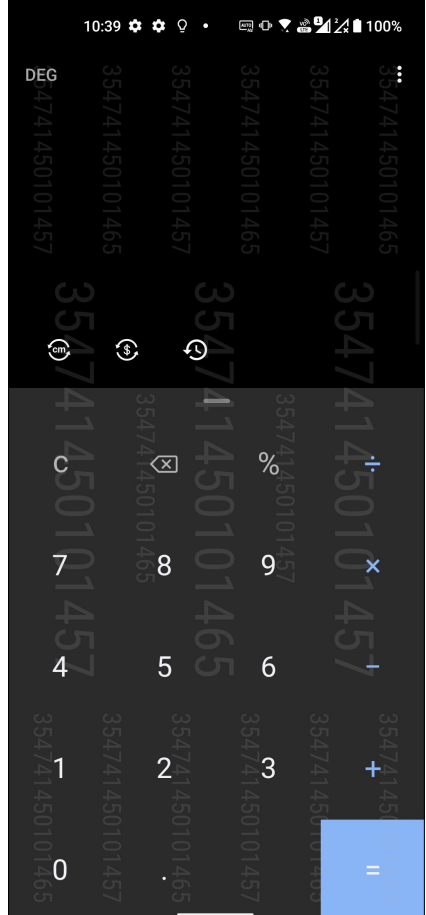

## Registratore audio

Registrate file audio tramite l'ASUS Phone usando l'app Registratore audio.

## Avviare Registratore audio

Per avviare Registratore audio scorrete verso l'alto nella schermata Home quindi toccate **Registratore audio**.

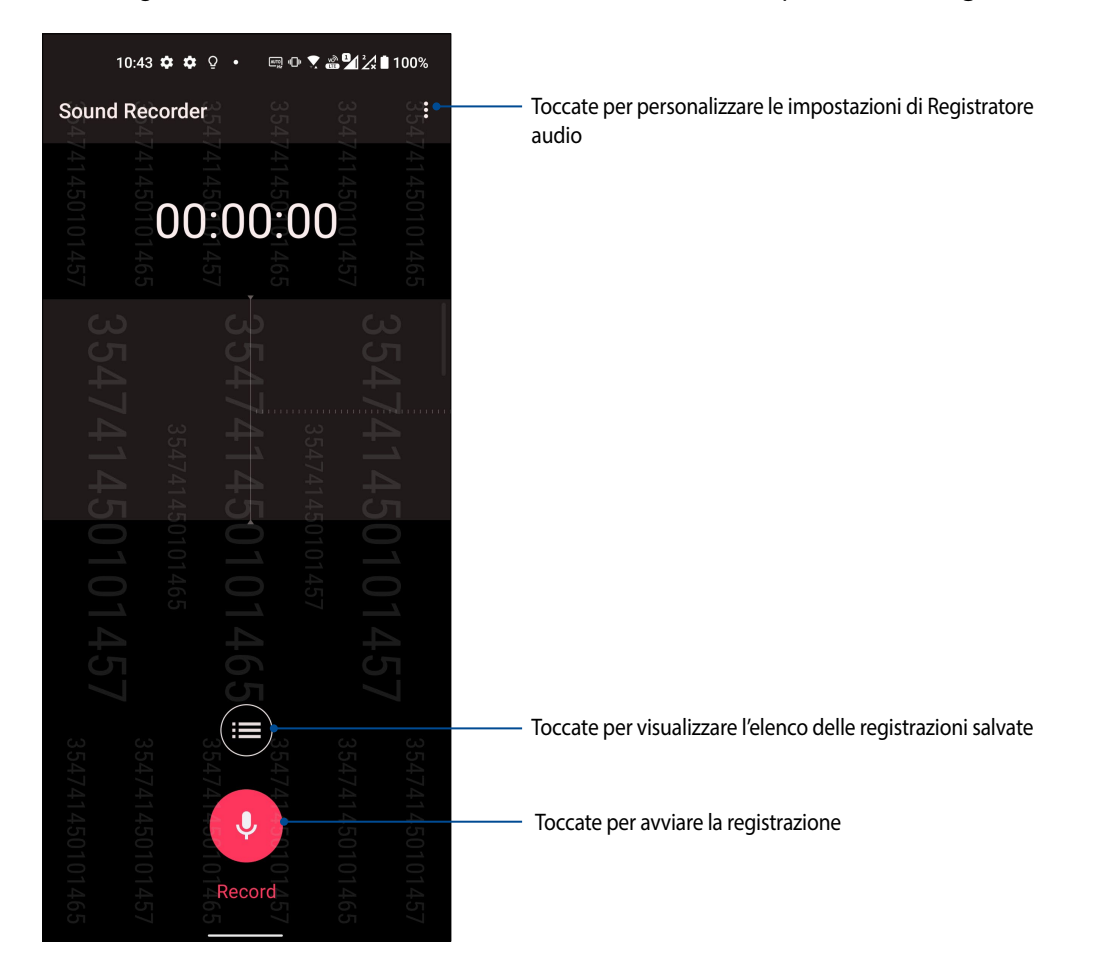

## Mettere in pausa una registrazione

Quando una registrazione è in pausa potete scegliere di riprenderla, eliminarla o salvarla.

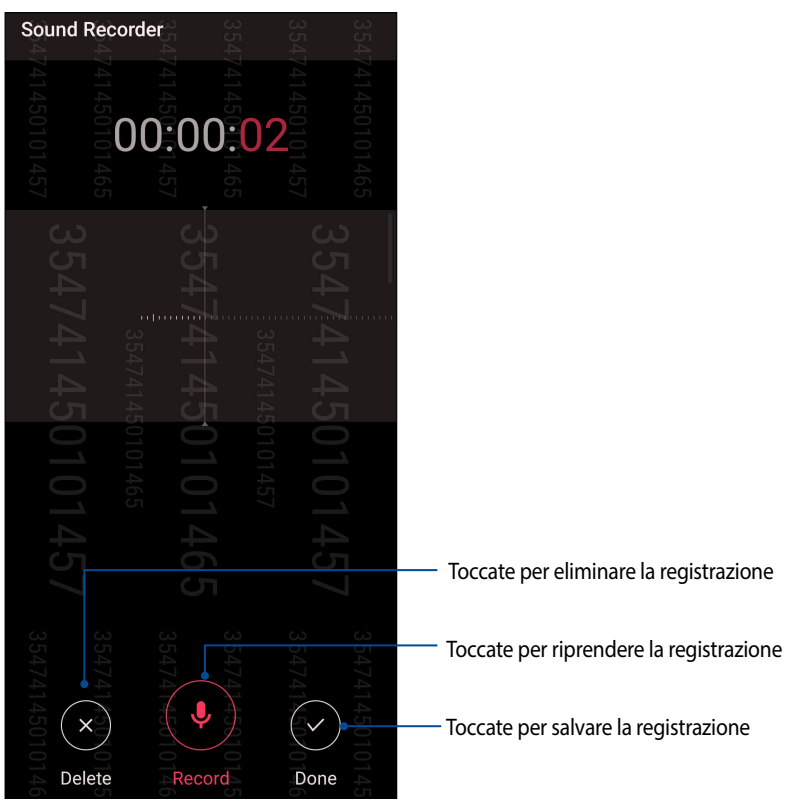

## Elenco registrazioni

Nell'elenco delle registrazioni potete riprodurre, rinominare, condividere o eliminare una registrazione salvata.

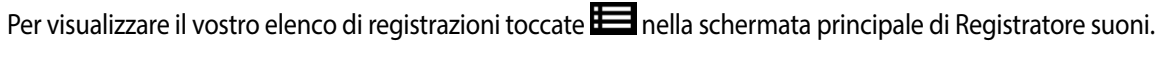

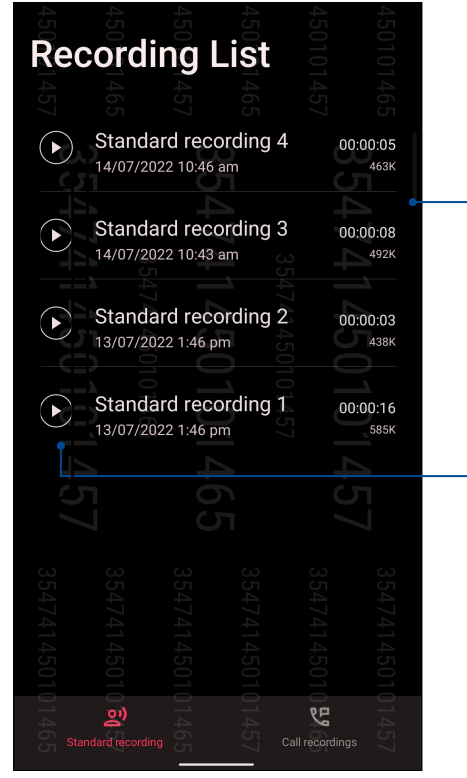

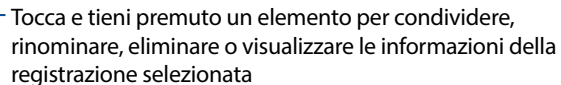

Toccate per riprodurre/fermare la registrazione selezionata

## **ASUS Gestione Mobile**

ASUS Gestione Mobile fornisce un'interfaccia integrata per diverse app pettata per ottimizzare le prestazioni del dispositivo, gestire la carica residua della batteria e lo spazio di archiviazione.

Per avviare Gestione Mobile scorrete verso l'alto nella schermata Home e toccate **Impostazioni** > **Impostazioni Avanzate** > **Gestione Mobile**.

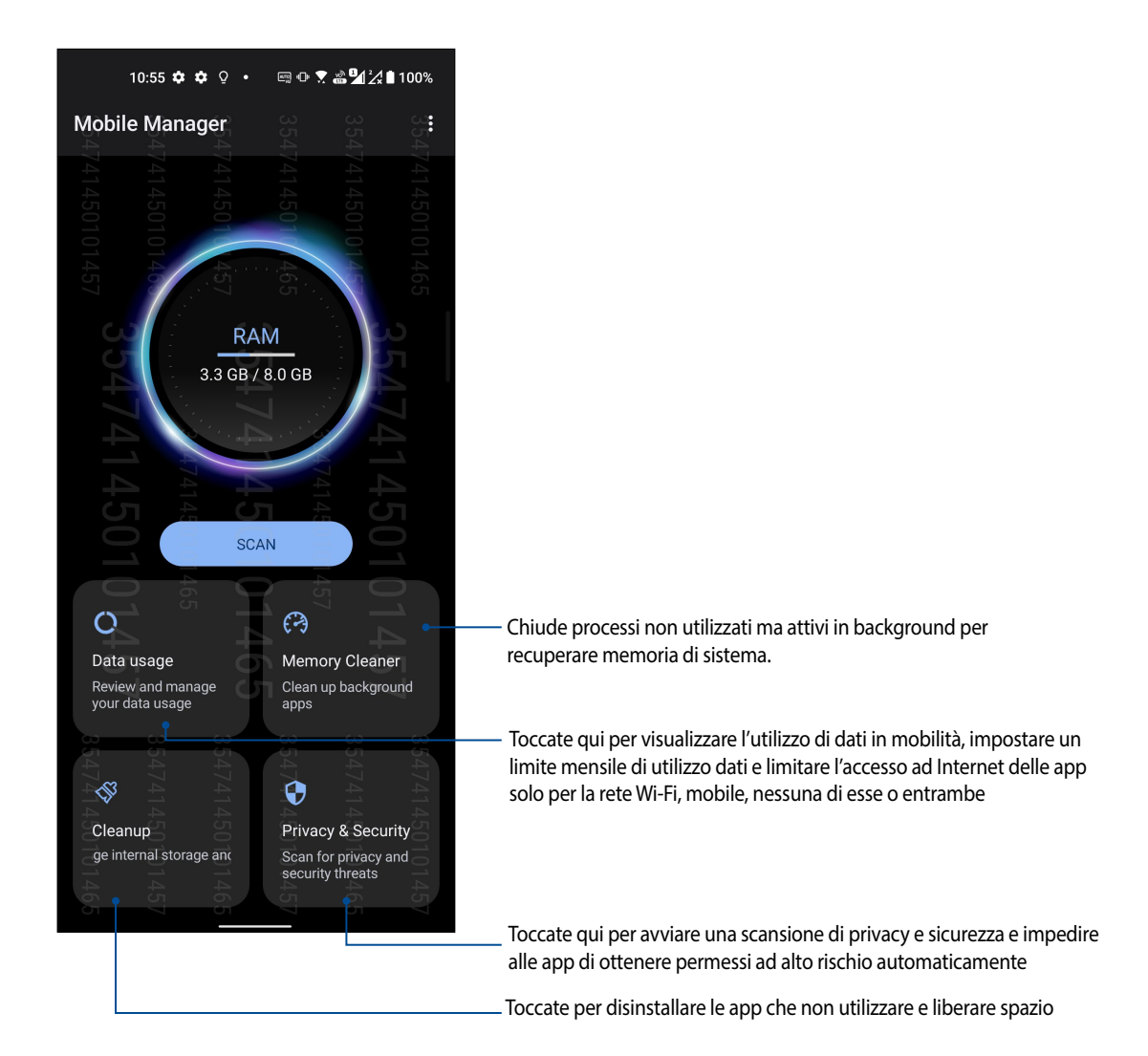

# *Restate Zen 10*

## **Mantenere il dispositivo aggiornato**

Mantenete il vostro ASUS Phone nel ciclo degli aggiornamenti per sistema Android, app e funzionalità.

## Aggiornare il sistema

- 1. Scorrete verso l'alto nella schermata Home e toccate **Impostazioni**.
- 2. Nella schermata Impostazioni scorrete verso il basso per visualizzare le altre voci e toccate **Sistema** > **Aggiornamento del sistema** per controllare la presenza di aggiornamenti per il sistema.
- 3. Toccate nella schermata **Aggiornamenti sistema** per scaricare automaticamente gli aggiornamenti di sistema.

## Archiviazione

Potete salvare dati, app e file sul vostro ASUS Phone (memoria interna), su un dispositivo esterno o su un servizio di archiviazione online. Per trasferire file su un servizio online è necessaria una connessione ad Internet. Usate il cavo USB in dotazione per trasferire file tra l'ASUS Phone e un computer.

## Backup

Eseguite un backup di dati, password Wi-Fi e altre impostazioni sui server Google usando il vostro ASUS Phone.

- 1. Scorrete verso l'alto nella schermata Home quindi toccate **Impostazioni** > **Sistema** > **Backup**.
- 2. Nella menu Backup sono disponibili le seguenti funzioni:
	- **Backup su Google Drive:** Questa funzione, se abilitata, permette di eseguire un backup di dati, password Wi-Fi e altre impostazioni direttamente su Google Drive.

## Ripristino del sistema

Reimpostate le impostazioni di rete e le preferenze delle app o ripristinate i valori predefiniti.

- 1. Scorrete verso l'alto nella schermata Home quindi toccate **Impostazioni** > **Sistema** > **Opzioni di reimpostazione**.
- 2. Nella menu Reimposta sono disponibili le seguenti funzioni:
	- **Reimposta Wi-Fi, dati mobili e Bluetooth:** Questa funzione reimposta le password Wi-Fi e le altre impostazioni di rete.
	- **Cancella tutte le impostazioni:** Cancella tutte le impostazioni sul telefono.
	- **Cancella tutti i dati (ripristino dati fabbrica): Cancella tutti i dati sul telefono.**
- **70** *Capitolo 10: Restate Zen*

## Mettere in sicurezza l'ASUS Phone

Usate le funzioni di sicurezza dell'ASUS Phone per prevenire chiamate non desiderate o un accesso non autorizzato alle vostre informazioni.

## Sblocco dello schermo

Potete scegliere di proteggere lo sblocco dello schermo dell'ASUS Phone in diversi modi.

- 1. Scorrete verso l'alto nella schermata Home quindi toccate **Impostazioni** > **Sicurezza e Blocco Schermo**.
- 2. Toccate **Blocco schermo** quindi selezionate un'opzione per proteggere lo sblocco dello schermo del vostro ASUS Phone.

### **NOTE:**

- Per maggiori dettagli fate riferimento alla sezione *Opzioni di sblocco dello schermo* di questo manuale.
- Per disattivare le opzioni di sblocco che avete impostato selezionate **Nessuno** nella schermata **Scegli blocco schermo**.

## Opzioni di sblocco dello schermo

Scegliete un'opzione tra quelle disponibili.

## **Trascinate**

Scorrete il dito per sbloccare il vostro ASUS Phone.

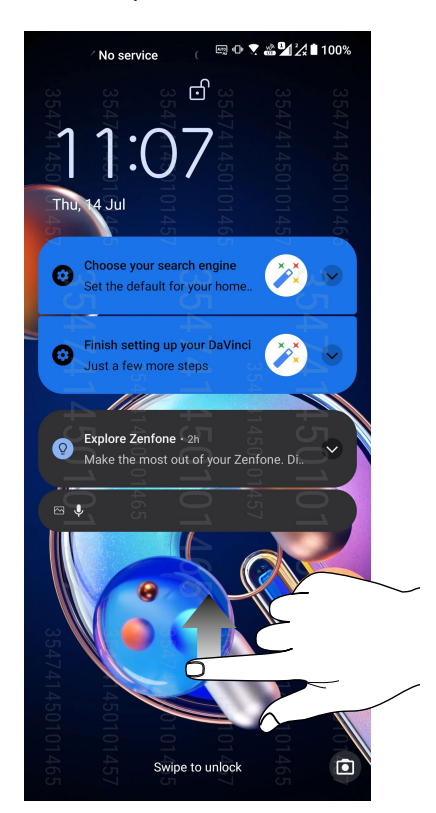

PIN Inserite almeno quattro numeri per impostare un PIN.

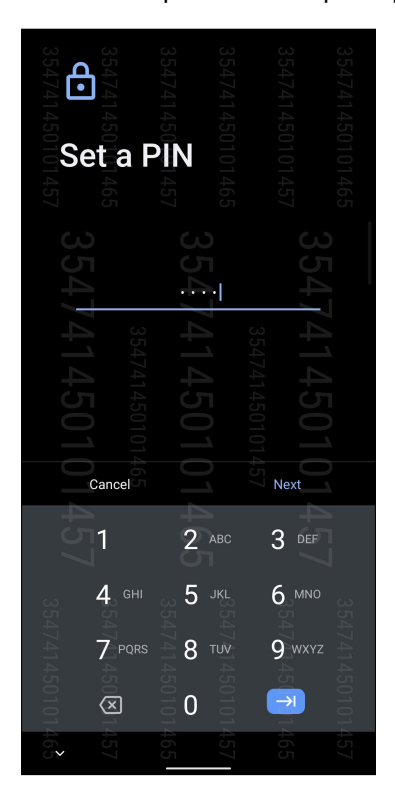

**IMPORTANTE!** Assicuratevi di aver memorizzato perfettamente il PIN che avete creato per sbloccare il dispositivo.

## Sequenza

Fate scorrere il dito sui punti per creare una sequenza.

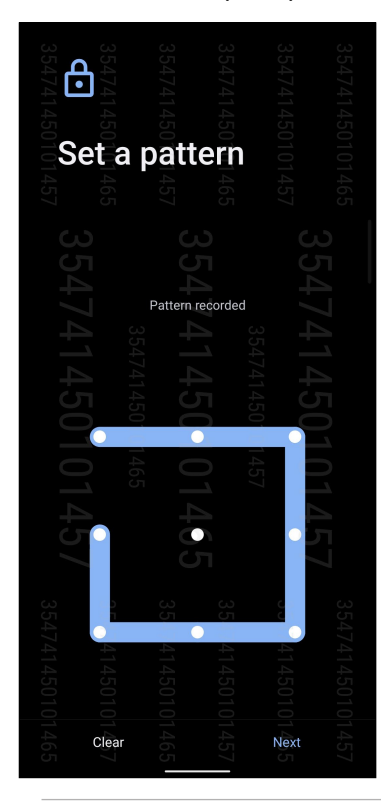

**IMPORTANTE!** Assicuratevi di aver memorizzato perfettamente la sequenza che avete creato per sbloccare il dispositivo.
#### **Password**

Inserite almeno quattro caratteri per impostare una password.

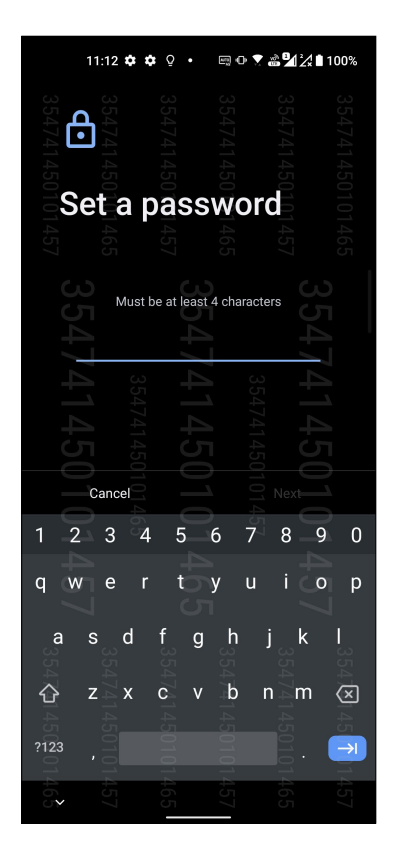

**IMPORTANTE!** Assicuratevi di aver memorizzato perfettamente la password che avete creato per sbloccare il dispositivo.

## Conoscere l'identità del vostro ASUS Phone

È bene conoscere l'identità del vostro ASUS Phone, come il numero di serie, l'IMEI (International Mobile Equipment Identity) o il numero del modello.

Questo aspetto è molto importante in quanto, nel caso perdiate il vostro ASUS Phone, o questo vi venga rubato, potete contattare il vostro gestore di telefonia mobile e fornire queste informazioni in modo da bloccare un eventuale uso non autorizzato del dispositivo.

Per visualizzare l'identità del vostro ASUS Phone:

- 1. Scorrete verso l'alto nella schermata Home e toccate **Impostazioni**.
- 2. Nella schermata Impostazioni scorrete verso il basso per visualizzare le altre voci, toccate **Sistema** > **Informazioni su**. Questa schermata mostra lo stato, le informazioni legali, il modello, la versione del sistema operativo così come informazioni hardware, e software sul vostro ASUS Phone.
- 3. Per visualizzare il numero di serie, lo stato della SIM e il codice IMEI del vostro ASUS Phone toccate **Stato**.

# *Appendice*

# **Informazioni sulla sicurezza**

**ATTENZIONE!** Un utilizzo dei comandi, delle regolazioni o delle procedure operative diverso da quello riportato in questo manuale può provocare il rischio di esposizione a radiazioni pericolose.

### Cura dell'ASUS Phone

• Usate il vostro ASUS Phone in ambienti la cui temperatura sia compresa tra i 0 °C (32 °F) e i 35 °C (95 °F).

### **La batteria**

**AVVERTIMENTO:** Se provate a rimuovere la batteria annullerete la garanzia e potreste infortunarvi in modo grave.

Il vostro ASUS Phone è dotato di una batteria ad elevate prestazioni, non rimovibile, ai polimeri di Litio. Attenetevi alle line guida sulla manutenzione per ottimizzare la durata e allungare la vita della vostra batteria.

- Non provate a rimuovere la batteria non rimovibile ai polimeri di Litio, se lo fate la garanzia non sarà più valida.
- Evitate di caricare la batteria in ambienti la cui temperatura sia eccessivamente bassa o alta. La batteria fornisce le prestazioni migliori ad una temperatura compresa tra i +5 °C e i +35 °C.
- Non tentate di rimuovere la batteria per sostituirla con una batteria non approvata dal produttore.
- Usate solamente batterie ASUS. L'utilizzo di una batteria diversa potrebbe causare lesioni fisiche o danneggiare il dispositivo.
- Non tentate di rimuovere la batteria o di bagnarla con acqua o altri liquidi.
- Non tentate di aprire la batteria poiché essa contiene sostanze che potrebbero essere pericolose se ingoiate o a contatto con la pelle.
- Non tentate di rimuovere e cortocircuitare la batteria, potrebbe surriscaldarsi e provocare incendi. Tenete la batteria lontano da gioielli e altri oggetti metallici.
- Non tentate di rimuovere la batteria o di gettarla nel fuoco. Potrebbe esplodere e rilasciare sostanze dannose per l'ambiente.
- Non tentate di rimuovere la batteria o di gettarla nei rifiuti domestici. Portatela ai centri di raccolta specializzati in rifiuti pericolosi.
- Non toccate i terminali della batteria.

• Per evitare incendi o bruciature non smontate, piegate, schiacciate o bucate la batteria.

#### **NOTE:**

- Rischio di esplosione se la batteria è sostituita con una di un altro tipo non compatibile.
- Smaltite le batterie usate attenendovi alle istruzioni fornite dal produttore.

### **Il caricabatteria**

- Usate solamente il caricabatteria fornito con il vostro ASUS Phone.
- Per estrarre il caricabatteria dalla presa a muro non tirate mai il cavo USB. Afferrate il corpo del caricabatteria.

#### **Attenzione**

Il vostro ASUS Phone è un apparecchio di alta qualità. Prima di utilizzarlo leggete attentamente tutte le istruzioni e le indicazioni di avviso sull'adattatore di alimentazione.

- Non usate l'ASUS Phone in ambienti dalle condizioni estreme o dove sono presenti alte temperature o elevati tassi di umidità. Il dispositivo ASUS Phone fornisce le prestazioni migliori in un ambiente la cui temperatura sia compresa tra i 0 °C (32 °F) e i 35 °C (95 °F).
- Non disassemblate né l'ASUS Phone né nessuno dei suoi accessori. Se una riparazione fosse necessaria portate il dispositivo ad un centro assistenza autorizzato. Un dispositivo disassemblato potrebbe creare un probabile rischio di incendi o scosse elettriche.
- Non cortocircuitate i terminali della batteria con oggetti metallici.

#### **Accesso dell'operatore con un attrezzo**

Se un attrezzo fosse necessario per l'accesso ad una zona con accesso esclusivo per gli operatori tutti gli altri comparti all'interno di quella zona contenenti un pericolo dovrebbero essere inaccessibili all'operatore che usa lo stesso attrezzo, oppure, questi comparti, dovrebbero essere opportunamente segnalati in modo da scoraggiare l'accesso operatore.

# Conformità alla direttiva UE per le apparecchiature radio

# Dichiarazione di conformità UE semplificata

Con la presente ASUSTek Computer Inc. dichiara che il dispositivo radio ASUS\_AI2202 è conforme ai requisiti della direttiva 2014/53/EU. Il testo completo della dichiarazione di conformità UE è disponibile all'indirizzo: https://www.asus.com/support/. (Cercare AI2202)

Tabella di uscita RF

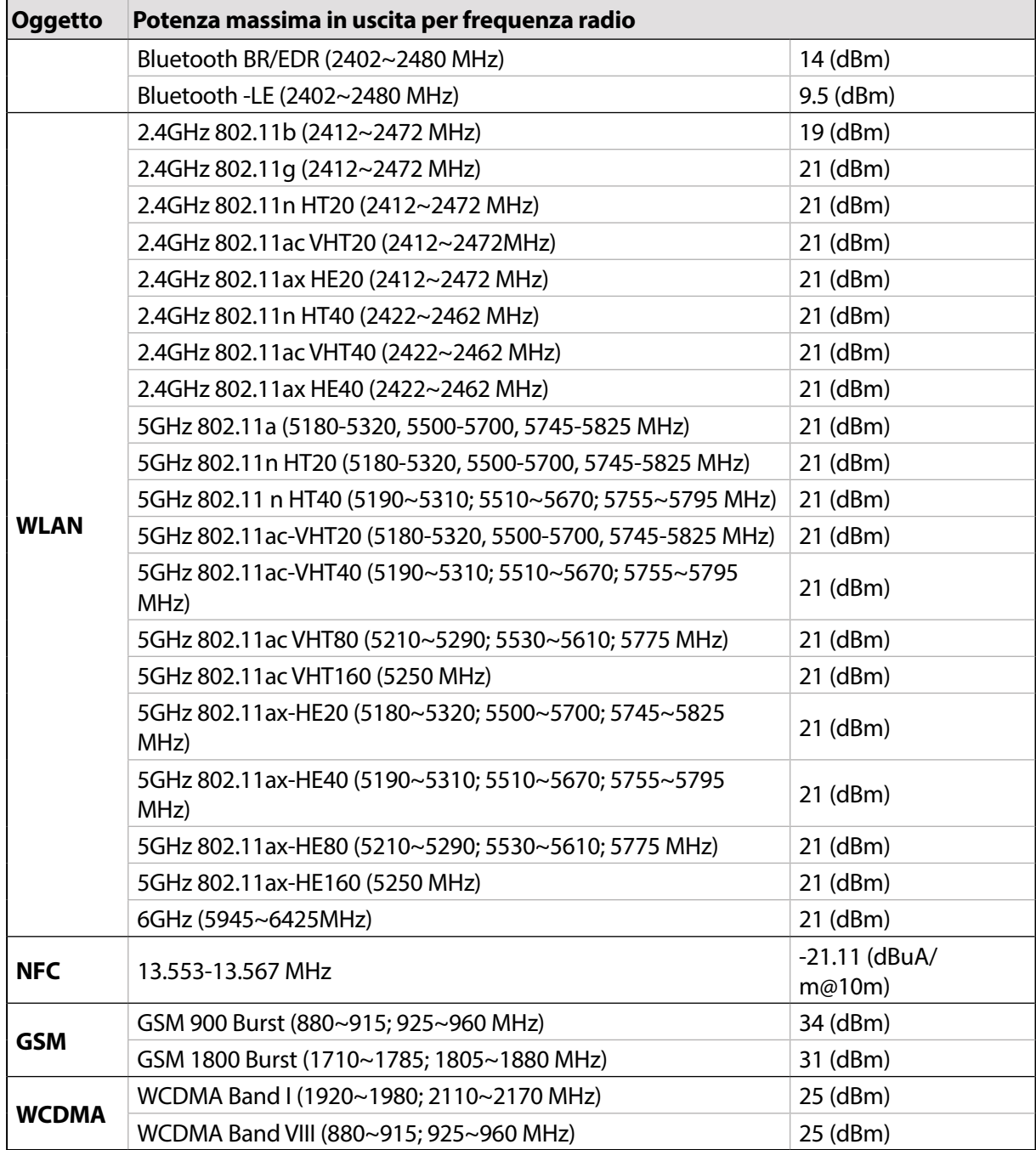

*(Continua nella pagina seguente)*

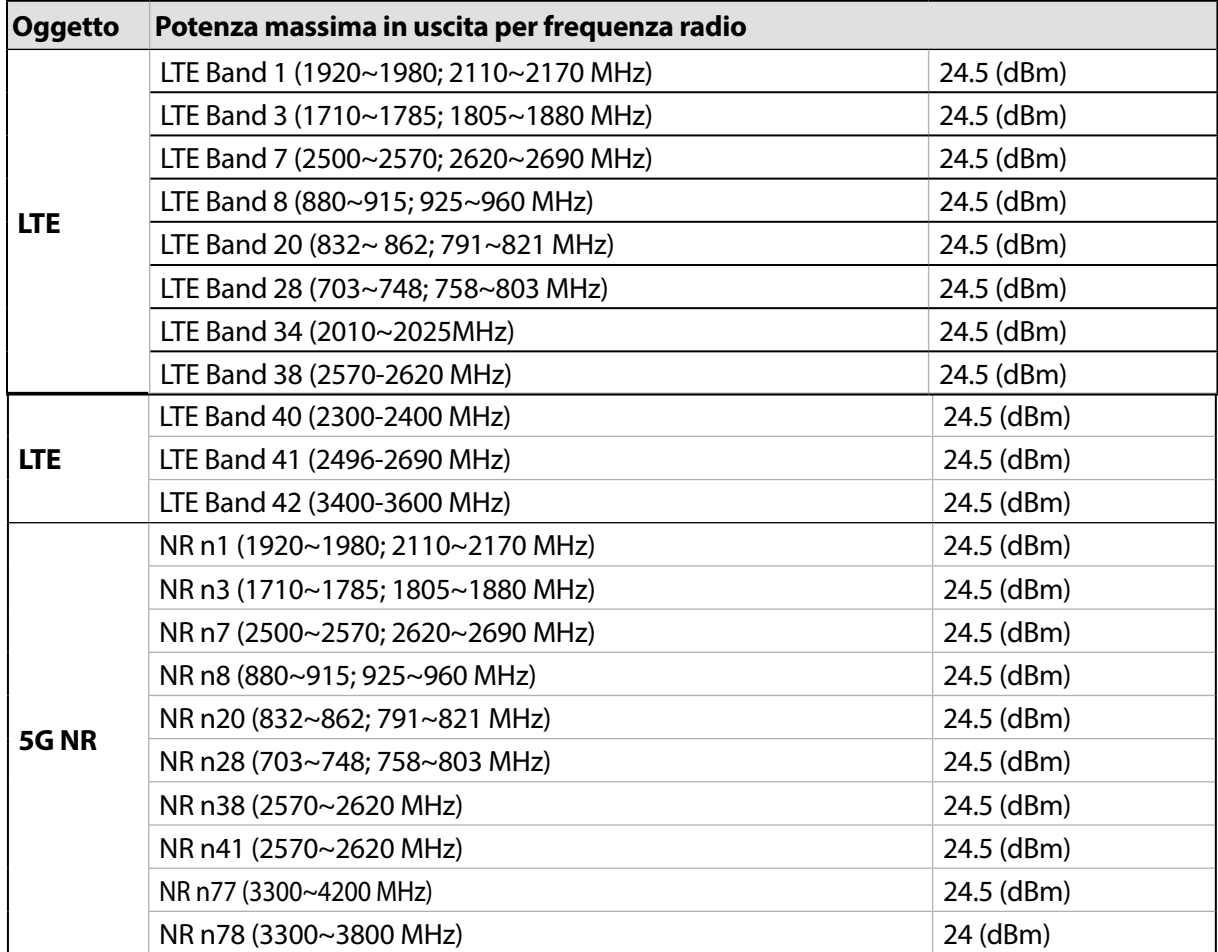

\* La compatibilità con le bande 5G NR Sub-6/4G LTE di ASUS Phone varia in base al Paese di distribuzione del prodotto, verificate la compatibilità con il vostro operatore telefonico locale.

**NOTA**: Questa tabella di uscita RF vale per gli stati membri UE, gli stati EEA, gli stati EFTA e la Turchia. L'intervallo di frequenza e la potenza RF in uscita potrebbe variare per altri paesi non-UE.

L'utilizzo della rete Wi-Fi con frequenza compresa nell'intervallo 5150-5350MHz deve essere limitato all'interno degli edifici per i paesi presenti nella seguente tabella:

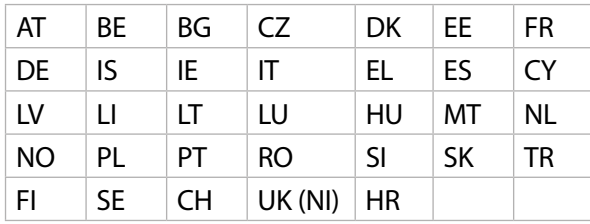

#### **NOTA**:

• Per dispositivi LPI (Low Power Indoor) Wi-Fi 6E, l'LPI Wi-Fi 6E è superiore a 23 dBm:

 Il dispositivo è limitato all'uso in ambienti interni quando funziona nella gamma di frequenza da 5945 a 6425 MHz in Belgio (BE), Bulgaria (BG), Cipro (CY), Repubblica Ceca (CZ), Estonia (EE), Francia (FR), Islanda (IS), Irlanda (IE), Lituania (LT), Germania (DE), Paesi Bassi (NL), Spagna (ES)

• Per dispositivi VLP (Very Low Power) Wi-Fi 6E (dispositivi portatili):

 Il dispositivo non può essere utilizzato su Unmanned Aircraft Systems (UAS) quando opera nella gamma di frequenza da 5945 a 6425 MHz in Belgio (BE), Bulgaria (BG), Cipro (CY), Repubblica Ceca (CZ), Estonia (EE ), Francia (FR), Islanda (IS), Irlanda (IE), Lituania (LT), Germania (DE), Paesi Bassi (NL), Spagna (ES).

### Informazioni sull'esposizione a RF

Il prodotto ASUS è stato testato ed è conforme ai limiti SAR stabiliti dall'Unione Europea. Il limite SAR è di 2.0 W/ kg nei paesi in cui il limite è calcolato in media su 10 grammi di tessuto corporeo. I valori massimi SAR per questo dispositivo sono pari a:

- Head: 1.539 W/Kg @10g (ASUS\_AI2201\_D/ASUS\_AI2201\_F)
- Body: 1.587W/Kg @10g (ASUS\_AI2201\_D/ASUS\_AI2201\_F)
- Head: 1.354 W/Kg @10g (ASUS\_AI2201\_C)
- Body: 1.469W/Kg @10g (ASUS\_AI2201\_C)

Durante il trasporto di questo dispositivo, o se il dispositivo viene indossato a contatto con il corpo, è necessario usare un accessorio approvato come un fondina oppure mantenere una distanza dal corpo di almeno 5 mm per garantire la conformità con i requisiti di esposizione RF.

Avviso marchio CE

 $C \in$ 

# Certificazione Low Blue Light

ASUS Phone riduce la luce blu emessa dal suo schermo, fornendovi un'esperienza di visualizzazione più confortevole.

Come impostazione standard la luminosità dello schermo è impostata su Massima e il telefono soddisfa i requisiti della certificazione TÜV Rheinland Low Blue Light.

# Attenuazione dell'affaticamento degli occhi

Per ridurre l'affaticamento degli occhi:

- Fate pause frequenti quando usate ASUS Phone (almeno di 10 minuti ogni mezz'ora).
- Per rilassare gli occhi spostate l'attenzione su oggetti in lontananza.
- Eseguite spesso esercizi per gli occhi, tra i quali:
	- (1) Guardate verso l'alto e verso il basso senza muovere la testa
	- (2) Guardate verso sinistra e verso destra senza muovere la testa
	- (3) Ruotate lentamente gli occhi
	- (4) Muovete gli occhi in diagonale

**AVVERTIMENTO:** Tenete ASUS Phone lontano dalla portata di bambini fino a 2 anni. I bambini oltre i 2 anni non dovrebbero essere esposti allo schermo per più di 1 ora al giorno.

# Utilizzare il GPS (Global Positioning System) sull'ASUS Phone

Per usare il posizionamento GPS sul vostro ASUS Phone:

Assicuratevi che il dispositivo sia connesso a Internet prima di usare Google Maps o una qualsiasi applicazione compatibile GPS.

Assicuratevi di essere all'aperto in occasione del primo utilizzo di un'app compatibile GPS, questo permetterà di ottenere una posizione più accurata.

Se vi trovate all'interno di un veicolo mentre state usando un'app compatibile GPS potreste sperimentare un peggioramento delle prestazioni di posizionamento a causa delle componenti metalliche del veicolo e degli altri dispositivi elettronici.

### Prevenzione della perdita dell'udito

Per prevenire possibili danni all'udito non ascoltate suoni a volume troppo alto per lunghi periodi di tempo.

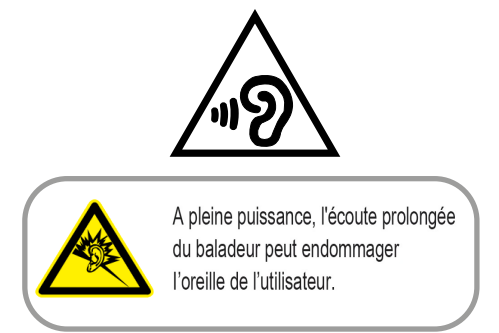

Per la Francia le cuffie o gli auricolari di questo dispositivo sono conformi ai requisiti di pressione sonora specificati negli standard EN 50332-1:2013 e/o EN50332-2:2013, standard richiesti dall'articolo L.5232-1.

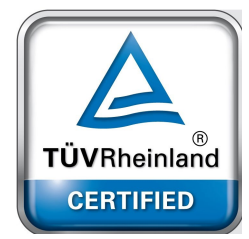

### Avviso sul rivestimento esterno

**IMPORTANTE**! Per fornire isolamento elettrico, e garantire sicurezza elettrica, la scocca di questo dispositivo, ad eccezione delle zone in cui si trovano le porte I/O (Input/Output), è stata trattata con un rivestimento isolante e protettivo.

### ASUS e la tutela ambientale

ASUS si impegna a realizzare prodotti e materiali per l'imballaggio privi di impatto ambientale per salvaguardare la salute dei consumatori e rispettare l'ambiente. La diminuzione del numero di pagine di questo manuale fa parte delle politiche di riduzione delle emissioni di anidride carbonica.

Per informazioni dettagliate sul dispositivo consultate il manuale utente disponibile con ASUS Phone oppure visitate il sito del supporto ASUS al seguente indirizzo: https://www.asus.com/it/support.

### Servizio di ritiro e riciclaggio ASUS

Il pramma di ritiro e riciclaggio dei prodotti ASUS deriva dal costante impegno aziendale a raggiungere i più elevati standard di protezione ambientale. ASUS crede, infatti, di poter fornire soluzioni in grado di riciclare in modo responsabile non soltanto i prodotti, le batterie e le altre componenti elettroniche, ma anche i materiali utilizzati per l'imballaggio. Per informazioni dettagliate sulle modalità di riciclaggio nei vari paesi visitate la pagina: http://csr.asus.com/english/Takeback.htm.

**Authorized representative in United Kingdom**: ASUSTEK (UK) LIMITED **Address, City**: 1<sup>st</sup> Floor, Sackville House, 143-149 Fenchurch Street, London, EC3M 6BL England **Country**: United Kingdom

Nome modello: ASUS\_AI2201 (AI2202)

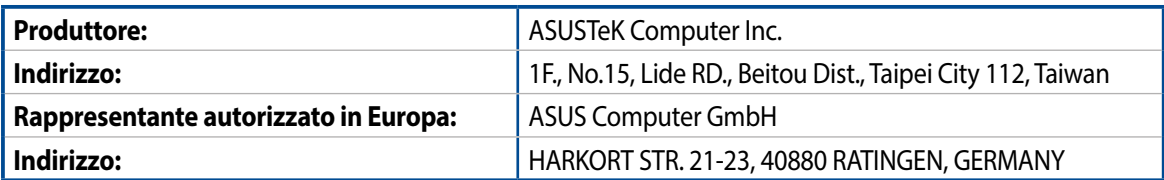